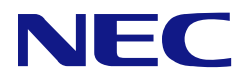

## **N8103-240/248/249/250/251/252 RAID**コントローラ ユーザーズガイド

## まえがき

このたびは、RAID コントローラをお買い求めいただき、まことにありがとうございます。

本書は、RAID コントローラ(以降「本 RAID コントローラ」と呼ぶ)を正しく、安全に設置、使用するための 手引きです。本 RAID コントローラを取り扱う前に必ずお読みください。また、本 RAID コントローラを使用す る上でわからないこと、不具合が起きたときにもぜひご利用ください。本書は、必要な時にすぐに参照できるよ うにしておいてください。

本 RAID コントローラを取り付ける本体装置の取り扱いについての説明は、「本体装置のユーザーズガイド」を参 照してください。また、本製品を取り扱う前に「使用上のご注意」を必ずお読みください。

製品をご使用になる前に必ず本書をお読みください。

#### 商標について

Microsoft とそのロゴおよび、Windows、 Windows Server は米国 Microsoft Corporation の米国およびその他の国における 登録商標または商標です。 Linux は Linus Torvalds 氏の日本およびその他の国における登録商標または商標です。 MegaRAID は、Broadcom, Inc.の登録商標です。

その他、記載の会社名および商品名は各社の登録商標または商標です。

ESMPRO、EXPRESSBUILDER は、日本電気株式会社の登録商標です。

なお、本文には登録商標や商標に(TM)、(R)マークは記載しておりません。

#### ご注意

- (1) 本書の内容の一部または全部を無断転載することは禁止されています。
- (2) 本書の内容に関しては将来予告なしに変更することがあります。
- (3) 弊社の許可なく複製・改変などを行うことはできません。
- (4) 本書は内容について万全を期して作成いたしましたが、万一ご不審な点や誤り、記載もれなどお気づきのことがありま したら、お買い求めの販売店にご連絡ください。
- (5) 運用した結果の影響については(4)項にかかわらず責任を負いかねますのでご了承ください。

# <span id="page-2-0"></span>目次

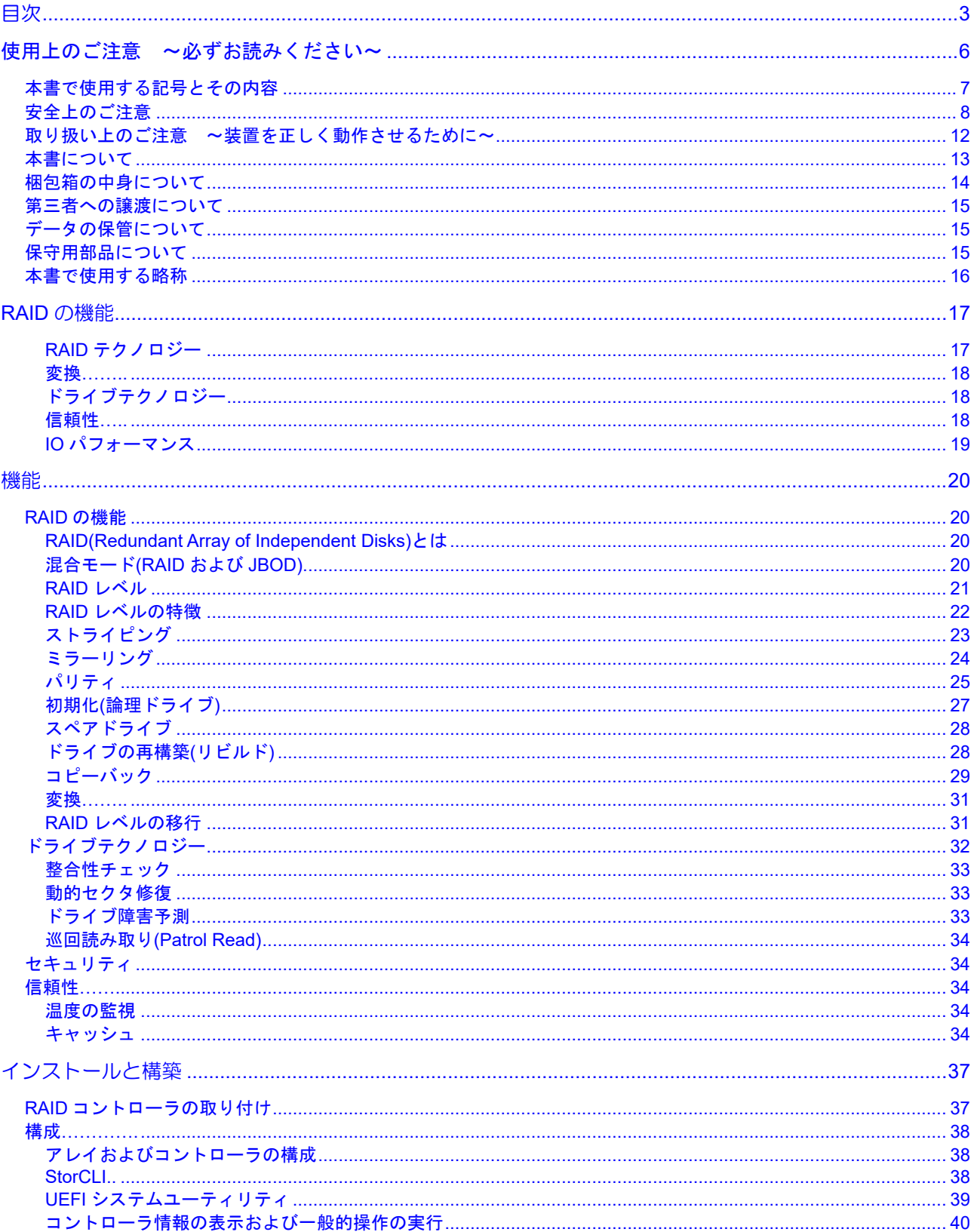

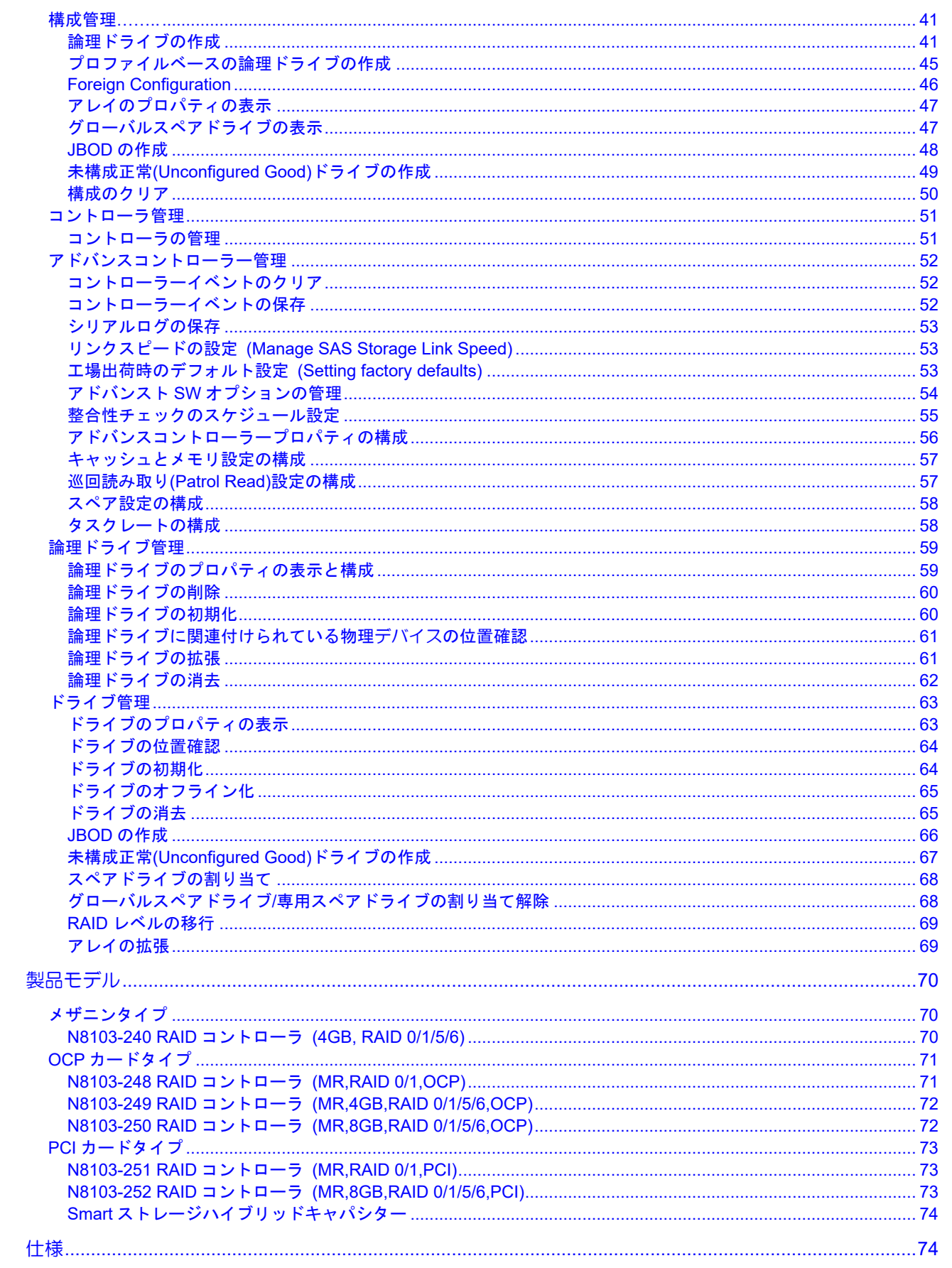

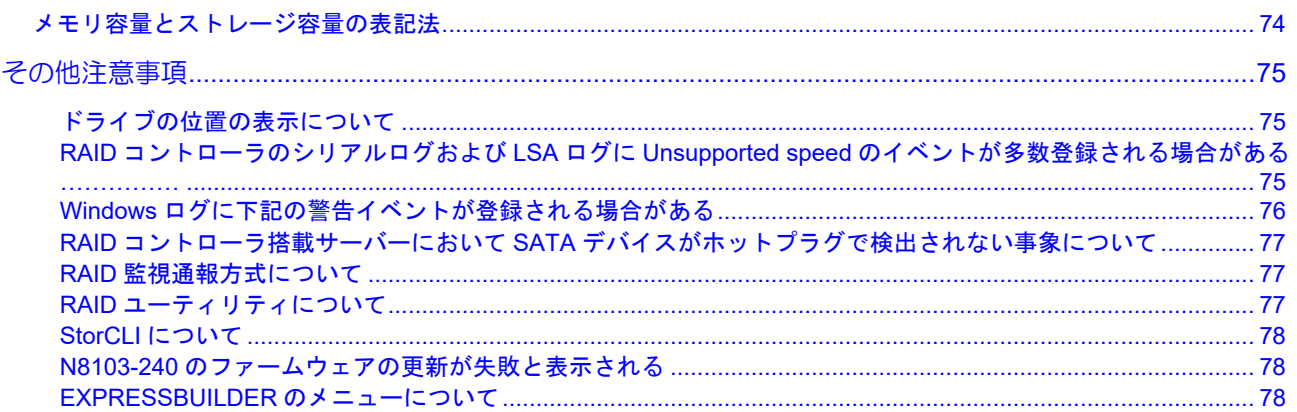

このユーザーズガイドは、必要なときすぐに参照できるよう、お手元に置いておくようにしてください。 「使用上のご注意」を必ずお読みください。

# <span id="page-5-0"></span>△ 使用上のご注意 ~必ずお読みください~

本製品を安全に正しくご使用になるために必要な情報が記載されています。

## 安全に関わる表示について

本書では、安全にお使いいただくためにいろいろな絵表示をしています。表示を無視し、誤った取り扱いをする ことによって生じる内容を次のように区分しています。内容をよく理解してから本文をお読みください。

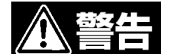

人が死亡する、または重傷を負うおそれがあることを示します。

火傷やけがなどを負うおそれや物的損害を負うおそれがあることを示しま す。

危険に対する注意・表示は次の3種類の記号を使って表しています。それぞれの記号は次のような意味を持つも のとして定義されています。

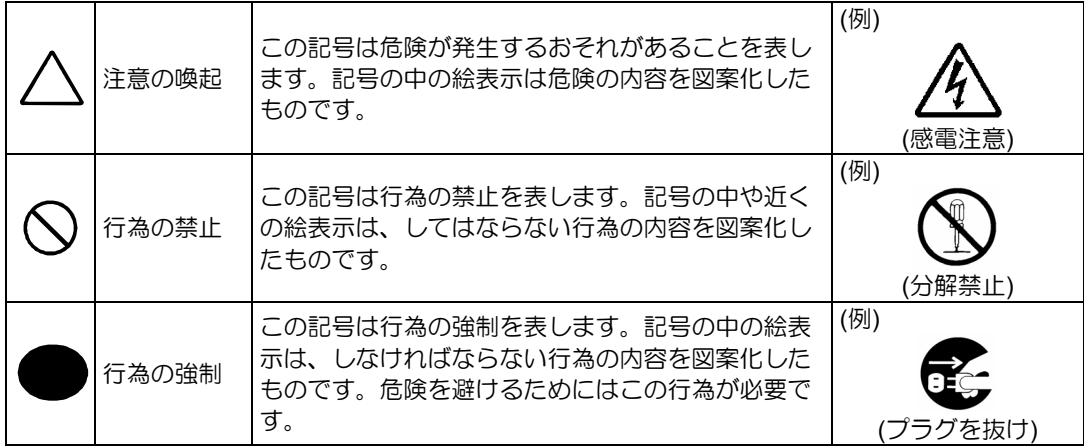

## <span id="page-6-0"></span>本書で使用する記号とその内容

#### 注意の喚起

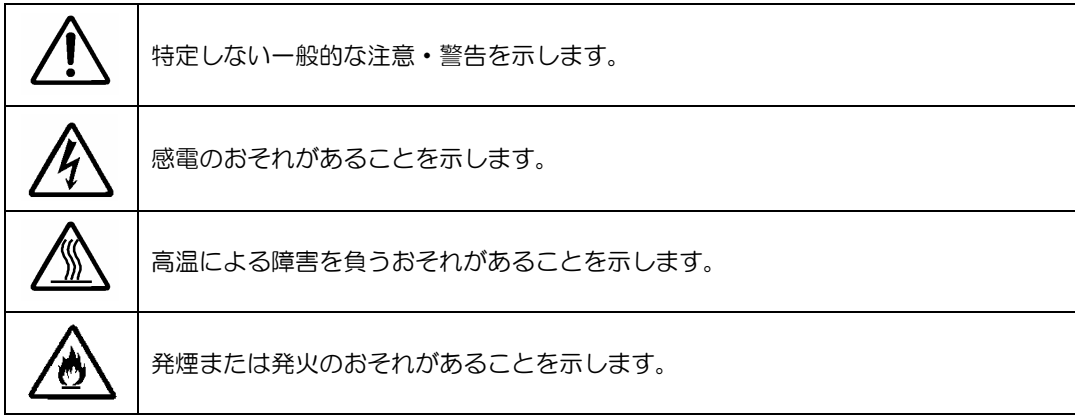

### 行為の禁止

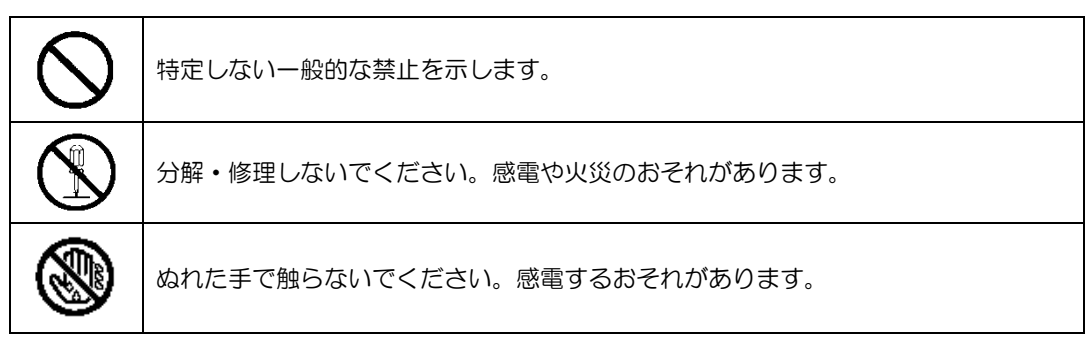

### 行為の強制

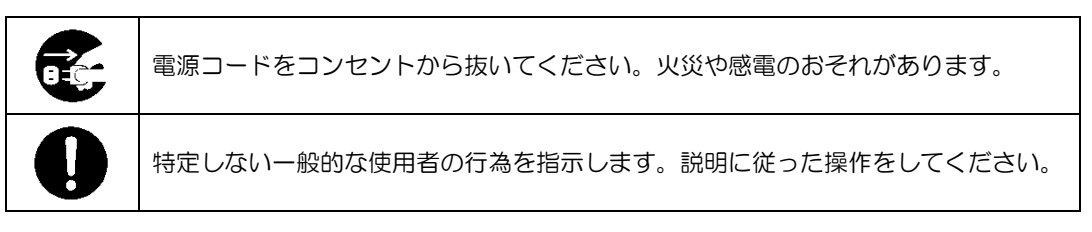

## <span id="page-7-0"></span>安全上のご注意

本 RAID コントローラを安全にお使いいただくために、ここで説明する注意事項をよく読んでご理解していただ き、安全にご活用ください。記号の説明については巻頭の「安全にかかわる表示について」の説明を参照してくだ さい。

#### <全般的な注意事項>

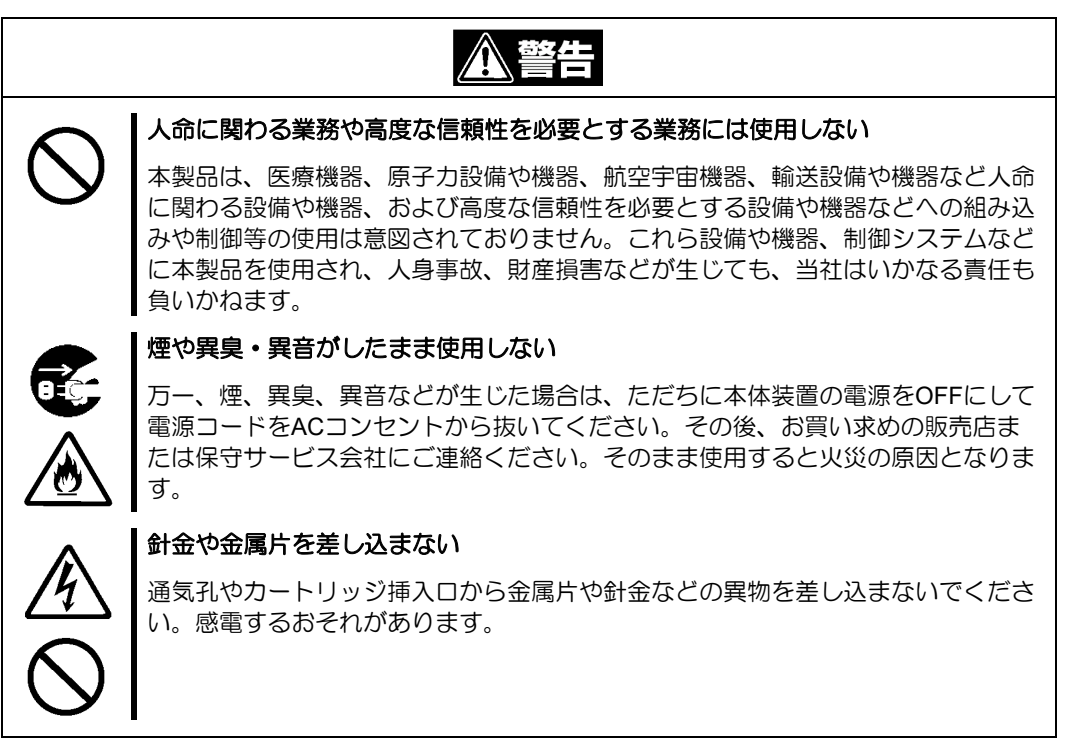

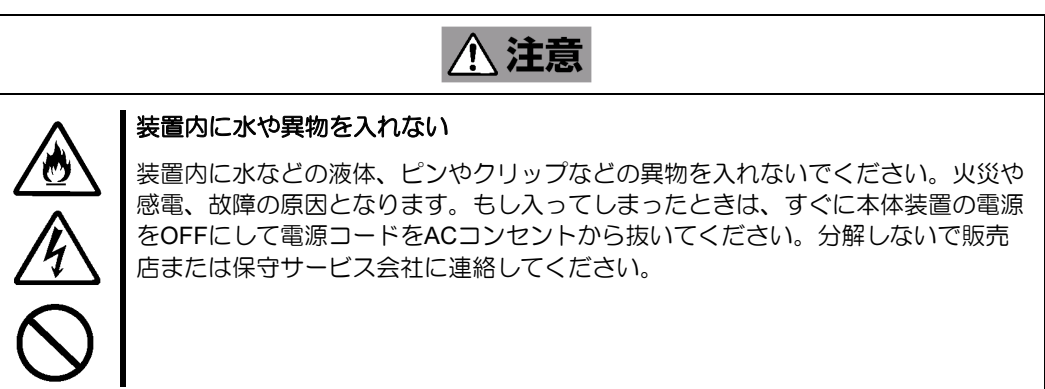

### <電源・電源コードに関する注意事項>

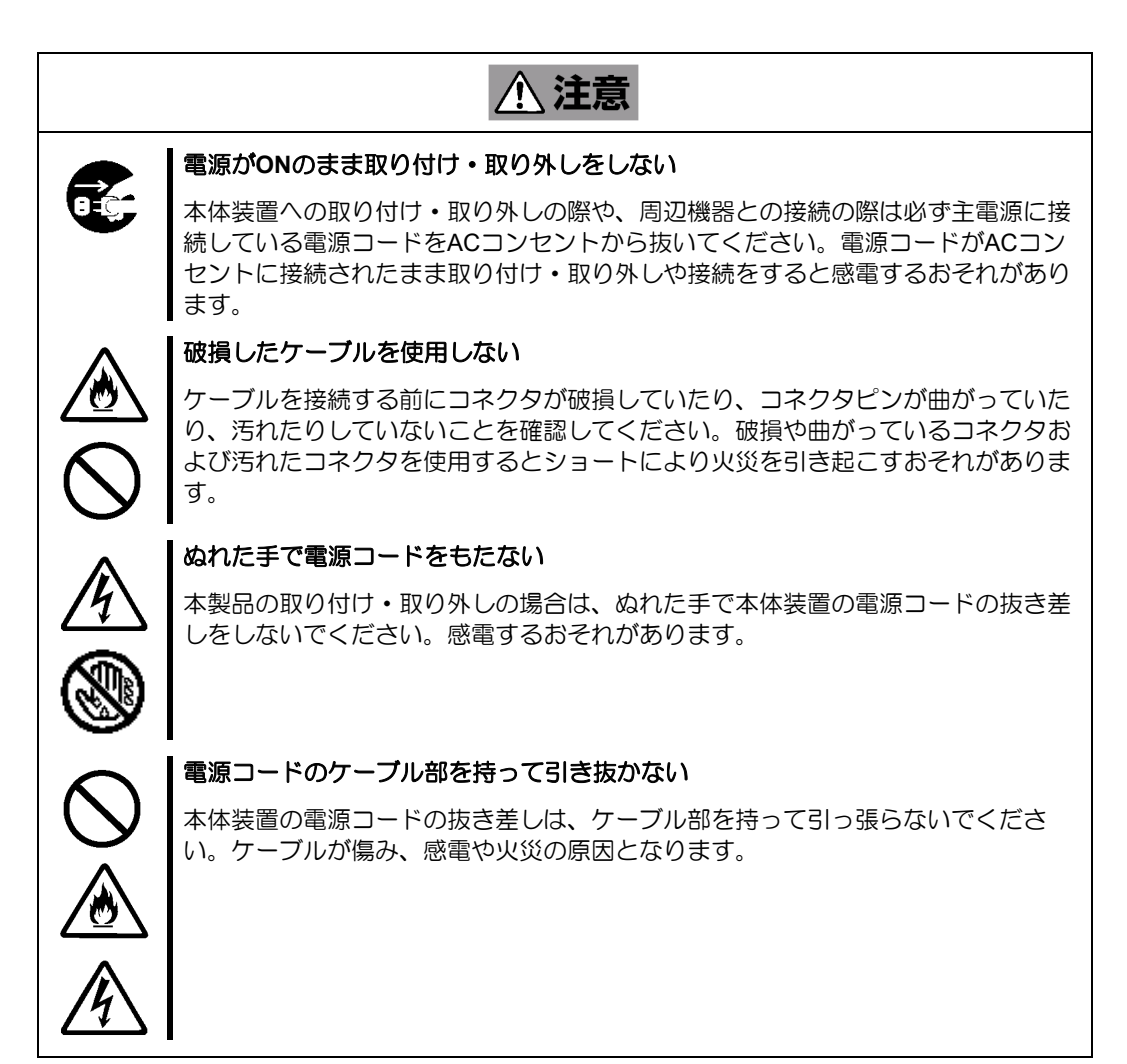

#### <設置・移動・保管・接続に関する注意事項>

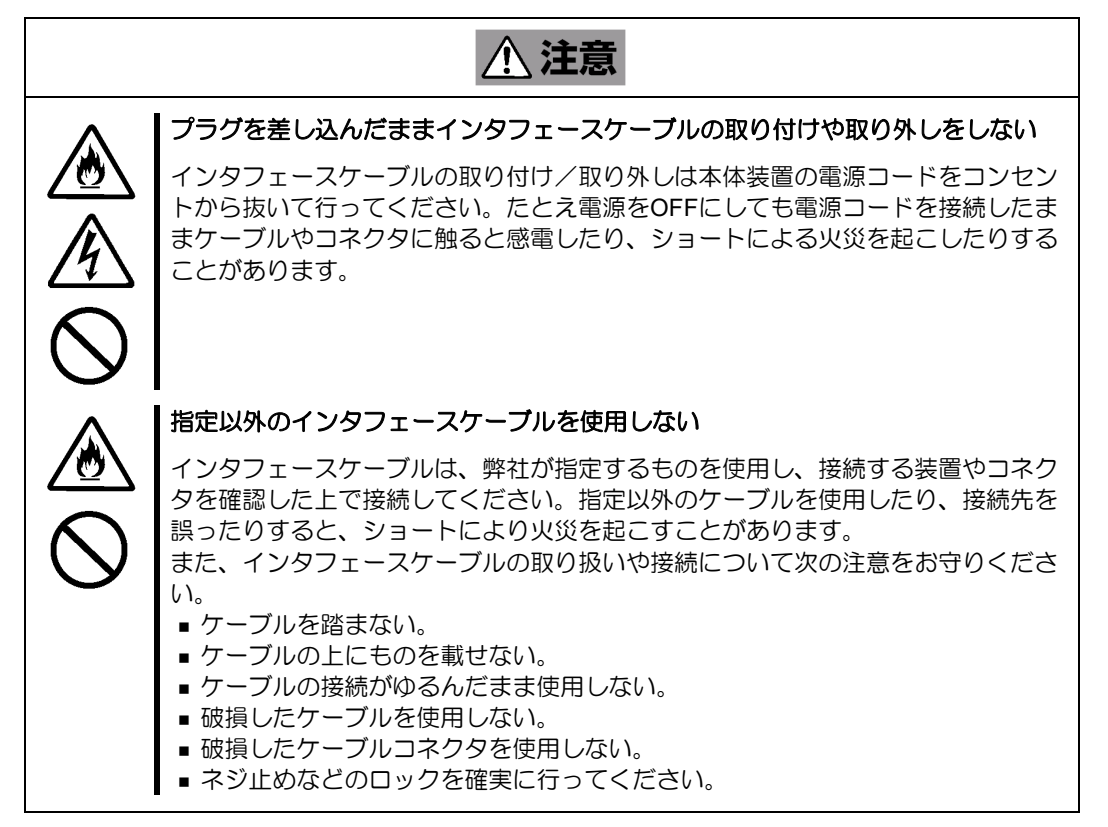

八 注意

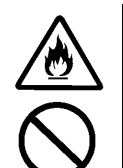

#### 腐食性ガスの存在する環境で使用または保管しない

腐食性ガス(二酸化硫黄、硫化水素、二酸化窒素、塩素、アンモニア、オゾンな ど)の存在する環境に設置し、使用しないでください。

また、ほこりや空気中に腐食を促進する成分(塩化ナトリウムや硫黄など)や導電 性の金属などが含まれている環境へも設置しないでください。装置内部のプリント 板が腐食し、故障および発煙・発火の原因となるおそれがあります。もしご使用の 環境で上記の疑いがある場合は、販売店または保守サービス会社にご相談くださ い。

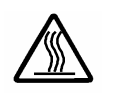

#### 高温注意

本体装置の電源をOFFにした直後は、内蔵型の物理デバイスなどをはじめ装置内の 部品が高温になっています。十分に冷めたことを確認してから取り付け/取り外しを 行ってください。

### <お手入れに関する注意事項>

警告

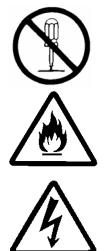

#### 自分で分解・修理・改造はしない

本製品の分解や、修理・改造は絶対にしないでください。装置が正常に動作しなく なるばかりでなく、感電や火災の危険があります。

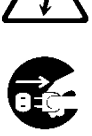

#### プラグを差し込んだまま取り扱わない**.**

お手入れは、本体装置の電源をOFFにして、電源コードをACコンセントから抜い てください。たとえ電源をOFFにしても、電源コードを接続したまま装置内の部品 に触ると感電するおそれがあります。

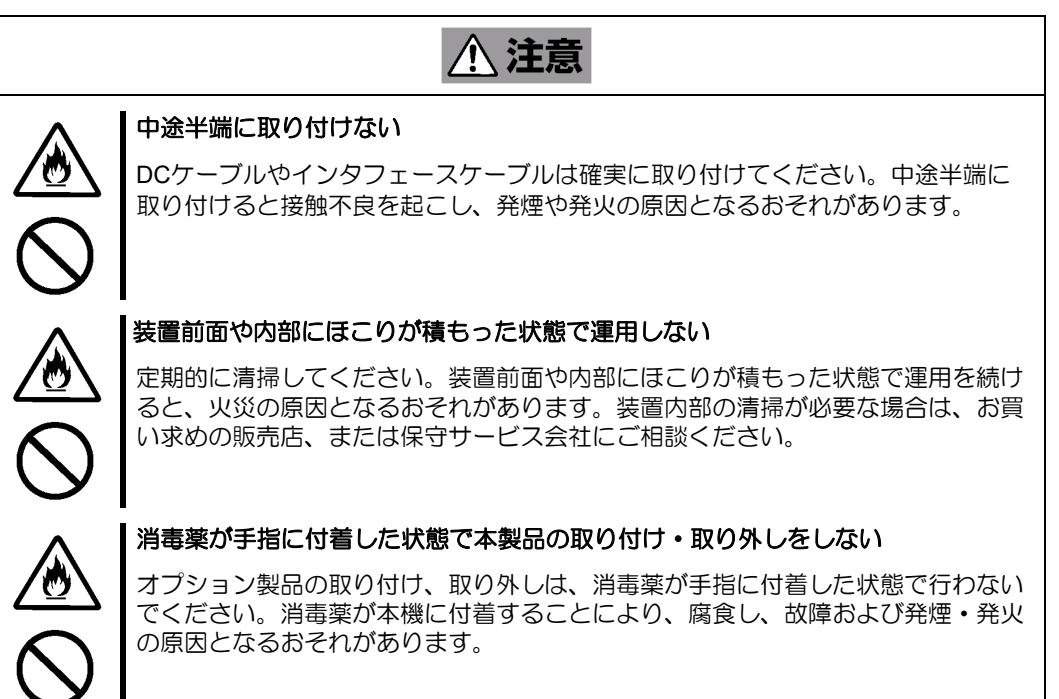

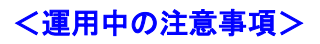

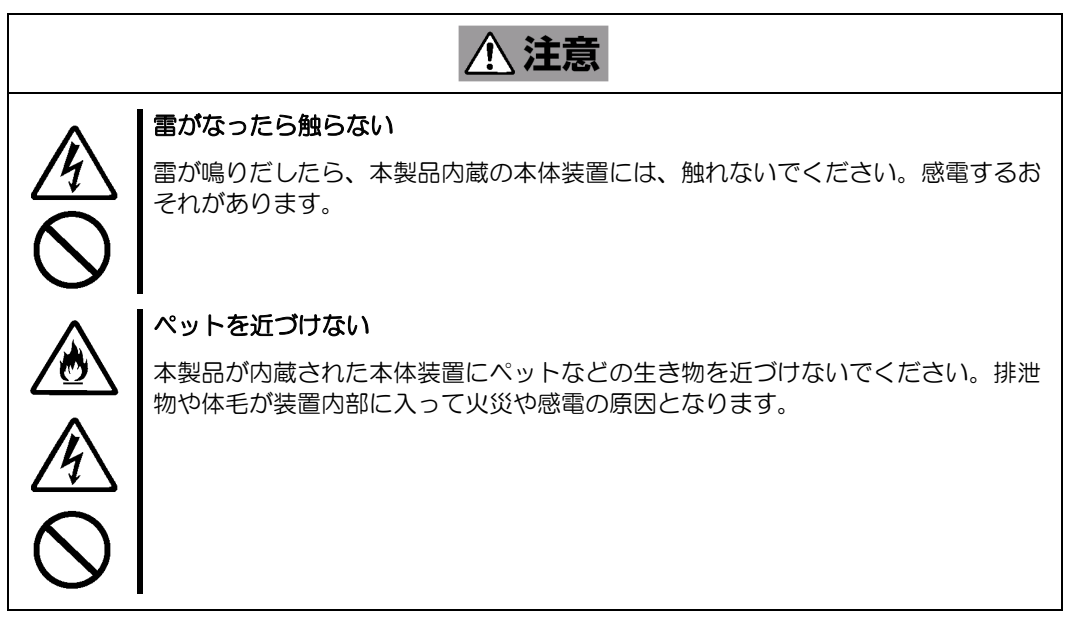

## <span id="page-11-0"></span>取り扱い上のご注意 ~装置を正しく動作させるために~

本製品を使用するときに注意していただきたいことを次に示します。これらの注意を無視して、本製品を使用し た場合、資産(データやその他の装置)が破壊されるおそれがありますので必ずお守りください。

- 本製品は Express5800 シリーズに Serial-Attached SCSI (SAS)機器、および Serial ATA (SATA)機器を接 続するための RAID コントローラです。他の目的では使用しないでください。
- 本製品は大変デリケートな電子装置です。本製品を取り扱う前に、本体装置の金属フレーム部分などに 触れて身体の静電気を逃がしてください。本製品の取り扱いは端の部分を持ち、表面の部品やコネクタ と接続する部分には触れないようにしてください。また、本製品を落としたり、ぶつけたりしないでく ださい。
- ■本製品に接続可能な本体装置、増設用 HDD ケージ、物理デバイスについては、お買い求めの販売店に お問い合わせください。
- 本製品は、他の PCI カード(RAID コントローラ、ミラーリングボード、SCSI コントローラ等)の混在 使用を制限している場合があります。本 RAID コントローラを他の PCI カードと混在してご使用になる 場合は、混在が可能かどうかお買い求めの販売店にご確認ください。
- 本製品が内蔵された本体装置のそばでは、携帯電話や PHS の電源を OFF にしてください。電波による 誤動作の原因となります。
- 廃棄に関しては、本章の「廃棄について」を参照してください。

## <span id="page-12-0"></span>本書について

本書は、Windows などのオペレーティングシステムやキーボード、マウスといった一般的な入出力装置などの基 本的な取り扱いについて十分な知識を持ったユーザーを対象として記載されています。

### <本書の記号について>

本書の中には安全に関わる注意記号の他に次の3種類の記号を使用しています。それぞれの記号は次のような意 味をもつものとして定義されています。

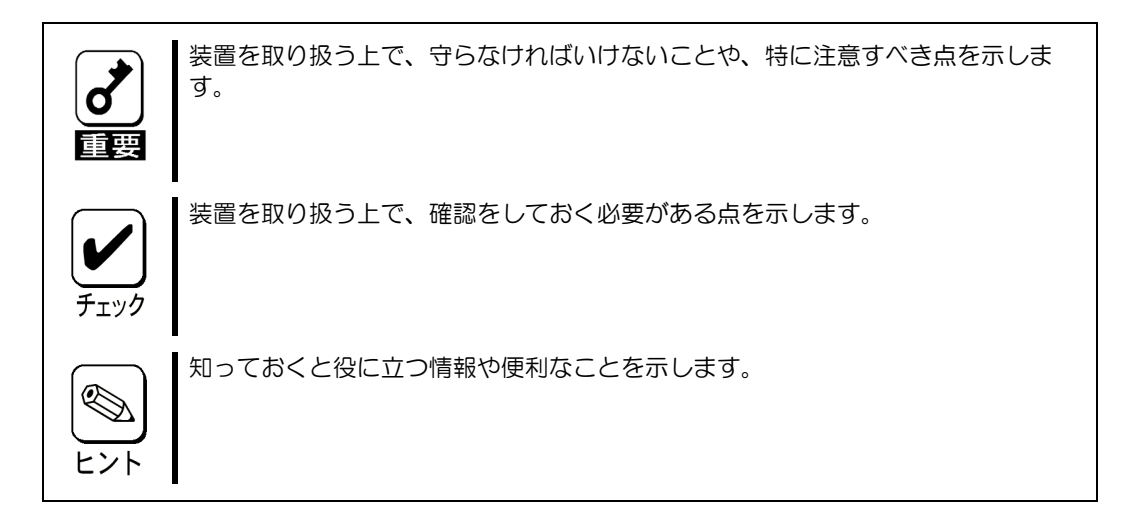

## <span id="page-13-0"></span>梱包箱の中身について

梱包箱の中には本製品以外に色々な添付品が同梱されています。万一、損傷しているものがあった場合には、本 製品をご購入された販売店にご連絡ください。

<構成品一覧>

#### **N8103-240/N8103-248**

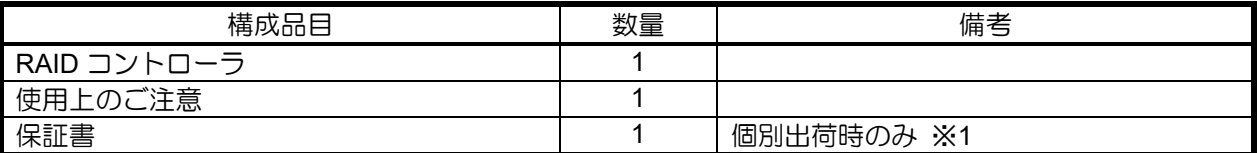

#### **N8103-249/N8103-250**

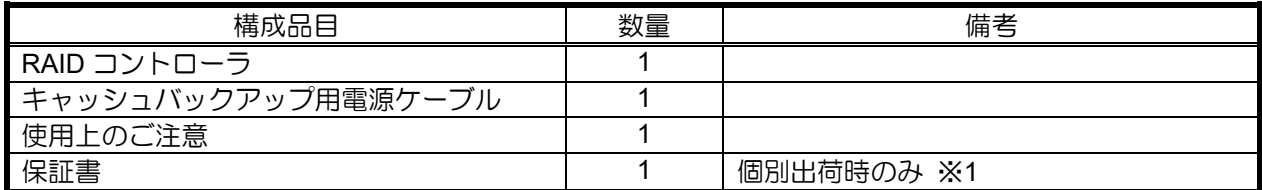

#### **N8103-251**

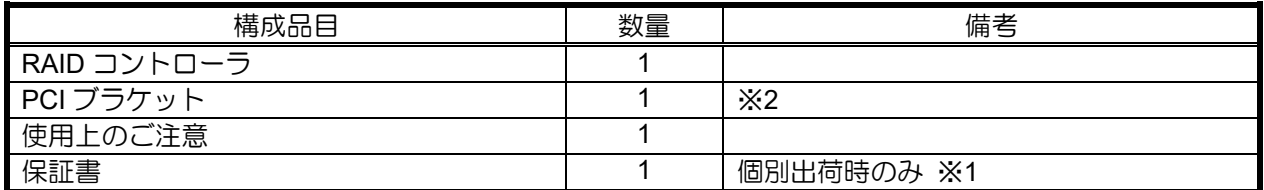

#### **N8103-252**

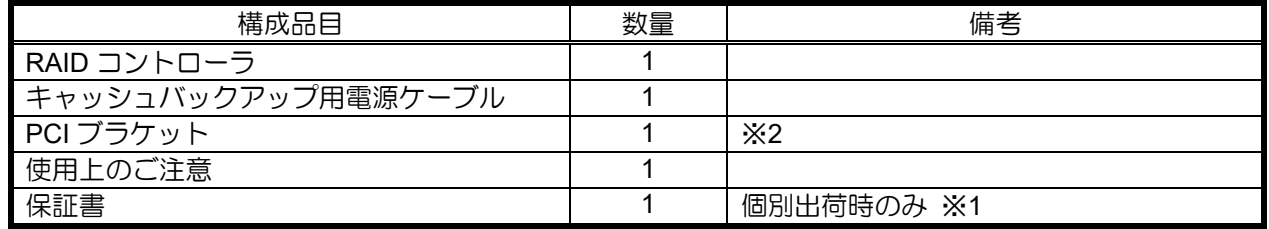

※1:組み込み出荷の場合、保証内容は本体保証書に準拠するため、個別保証書は添付されません。

※2:本体組み込みでご購入の場合、装置構成により添付となるブラケットの数量が異なる場合があります。 (装置本体組み込み時に使用しない PCI ブラケットが添付になります。)

## <span id="page-14-0"></span>第三者への譲渡について

本製品を第三者に譲渡(または売却)する時には、必ず本書を含む全ての添付品をあわせて譲渡(または売却) してください。

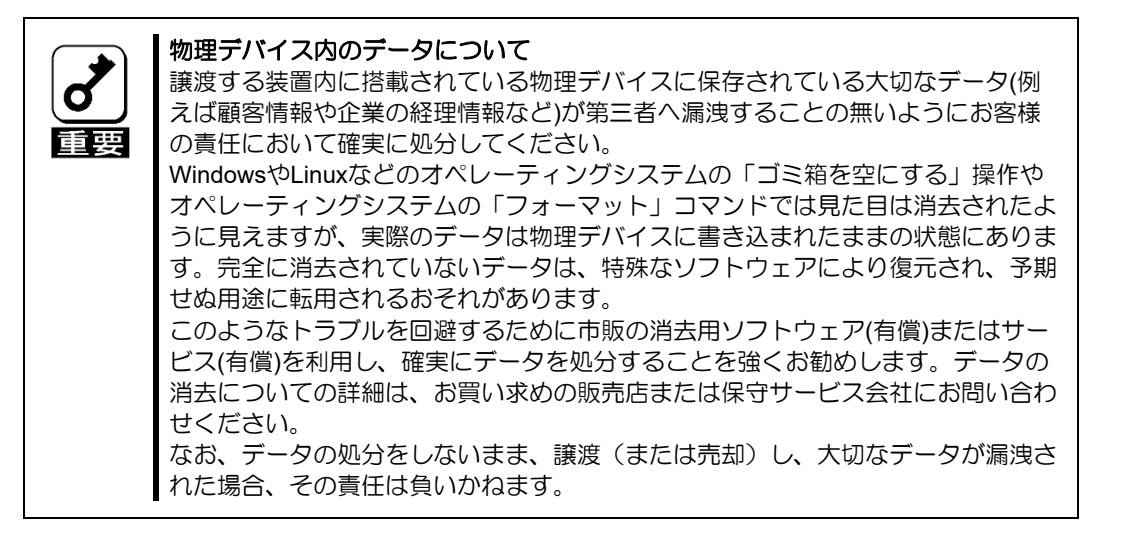

ソフトウェアに関しては、譲渡した側は一切の複製物を所有しないでください。また、インストールした装置か ら削除した後、譲渡してください。

### 廃棄について

廃棄については、各自治体の廃棄ルールに従って分別廃棄してください。詳しくは各自治体にお問い合わせいた だくか、本製品をご購入された販売店もしくはご契約されている NEC 保守サービス会社にご相談ください。

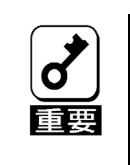

物理デバイスやバックアップデータカートリッジ、フロッピーディスク、その他書 き込み可能なメディア(CD-R/CD-RWなど)に保存されているデータは、第 三者によって復元や再生、再利用されないようお客様の責任において確実に処分し てから廃棄してください。個人のプライバシーや企業の機密情報を保護するために 十分な配慮が必要です。

## <span id="page-14-1"></span>データの保管について

オペレータの操作ミス、衝撃や温度変化等による装置の故障によってデータが失われる可能性があります。万一 に備えて、物理デバイスに保存されている大切なデータは、定期的にバックアップを行ってください。

#### <span id="page-14-2"></span>保守用部品について

本製品の保守用部品の保有期間は、製造打ち切り後5年です。

## <span id="page-15-0"></span>本書で使用する略称

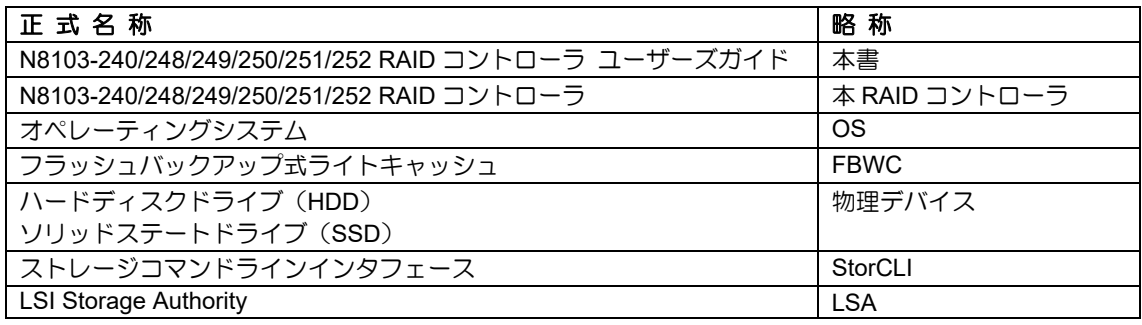

# <span id="page-16-0"></span>RAID の機能

本章では、製品のサポート機能を記載しています。

### <span id="page-16-1"></span>RAID テクノロジー

次の RAID テクノロジーがサポートされます。

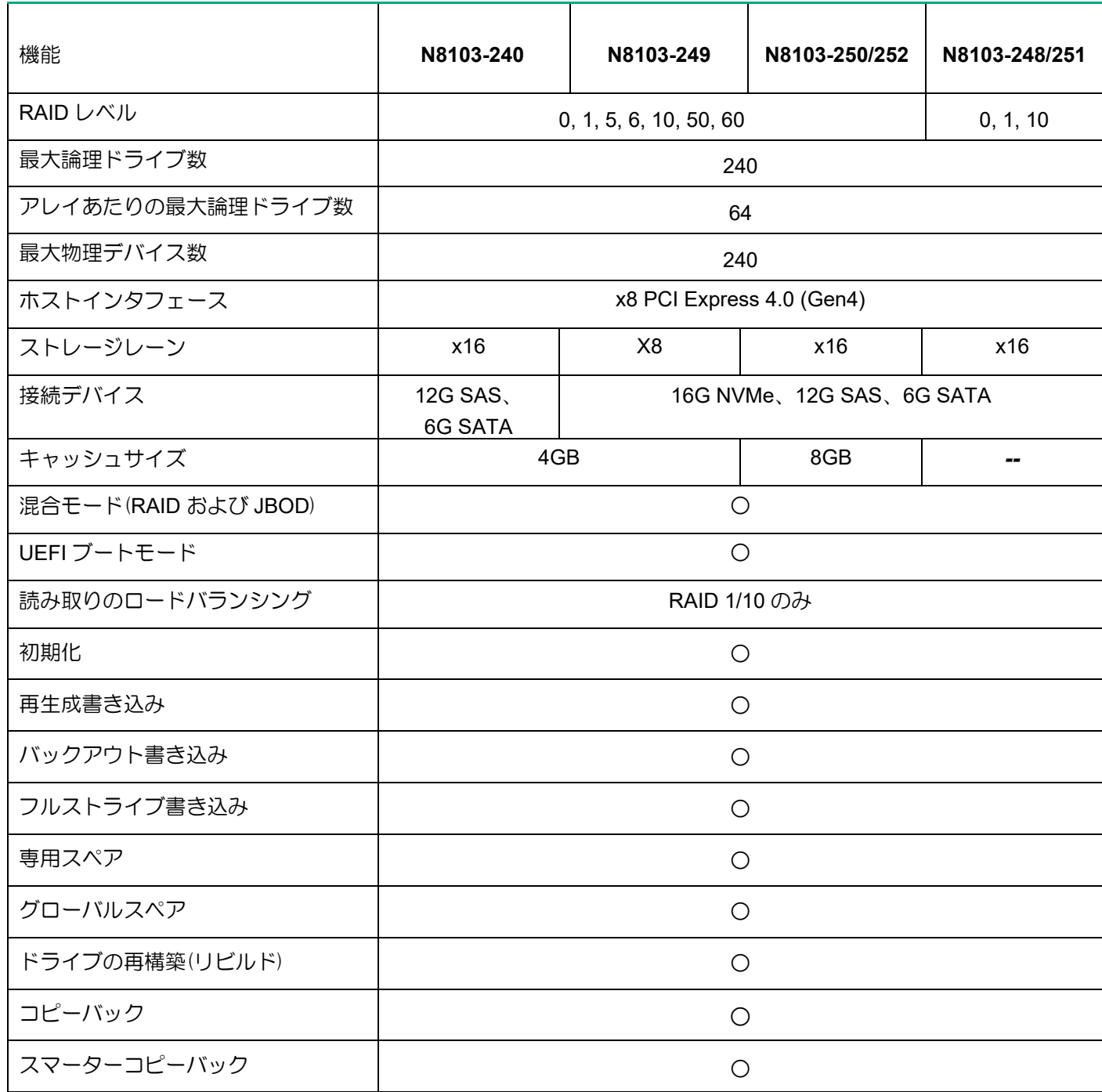

## <span id="page-17-0"></span>変換

次の変換機能がサポートされています。

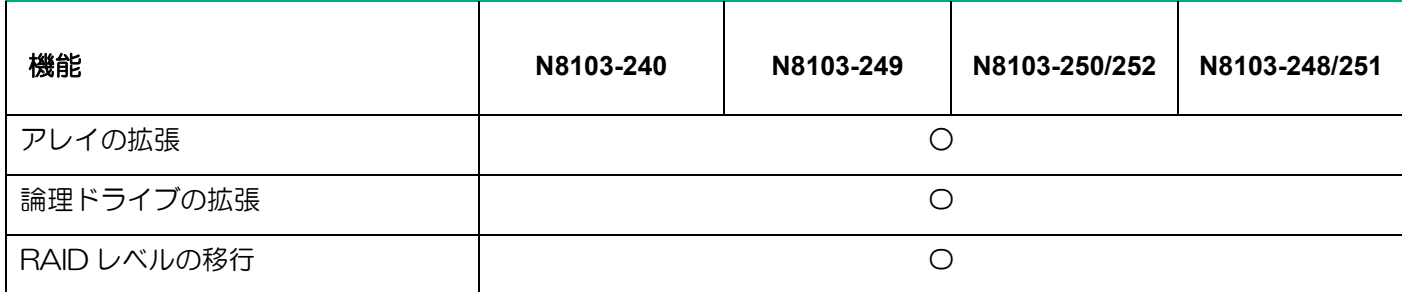

## <span id="page-17-1"></span>ドライブテクノロジー

次のドライブテクノロジー機能がサポートされています。

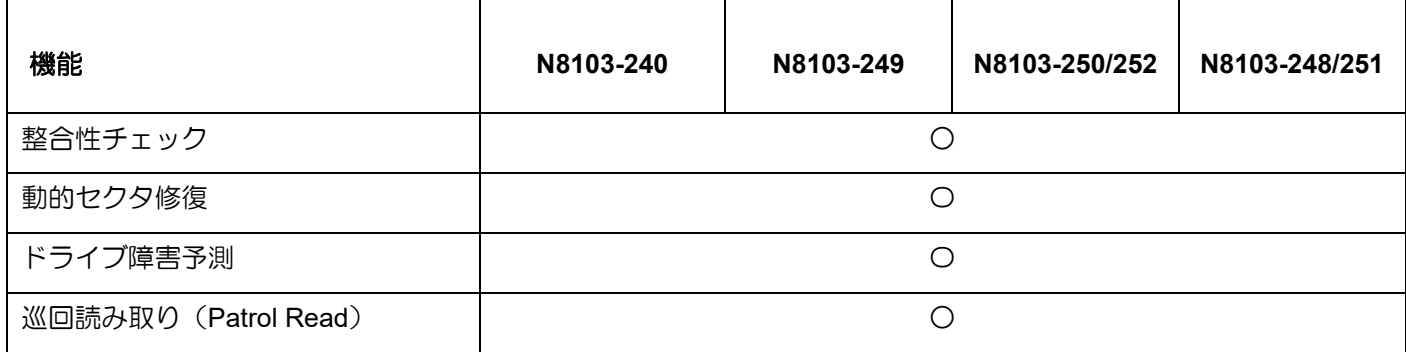

## <span id="page-17-2"></span>信頼性

次の信頼性機能がサポートされています。

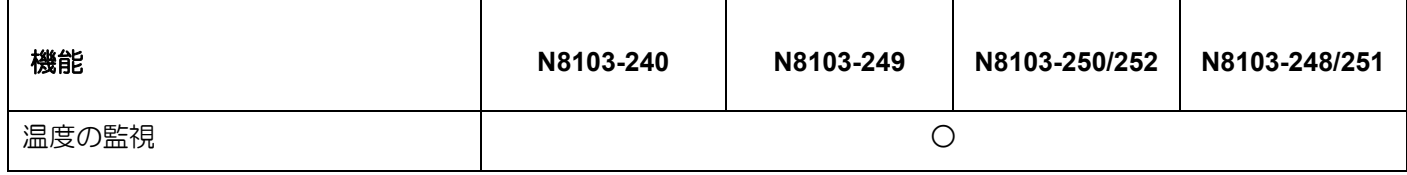

## <span id="page-18-0"></span>IO パフォーマンス

次のパフォーマンス機能がサポートされています。

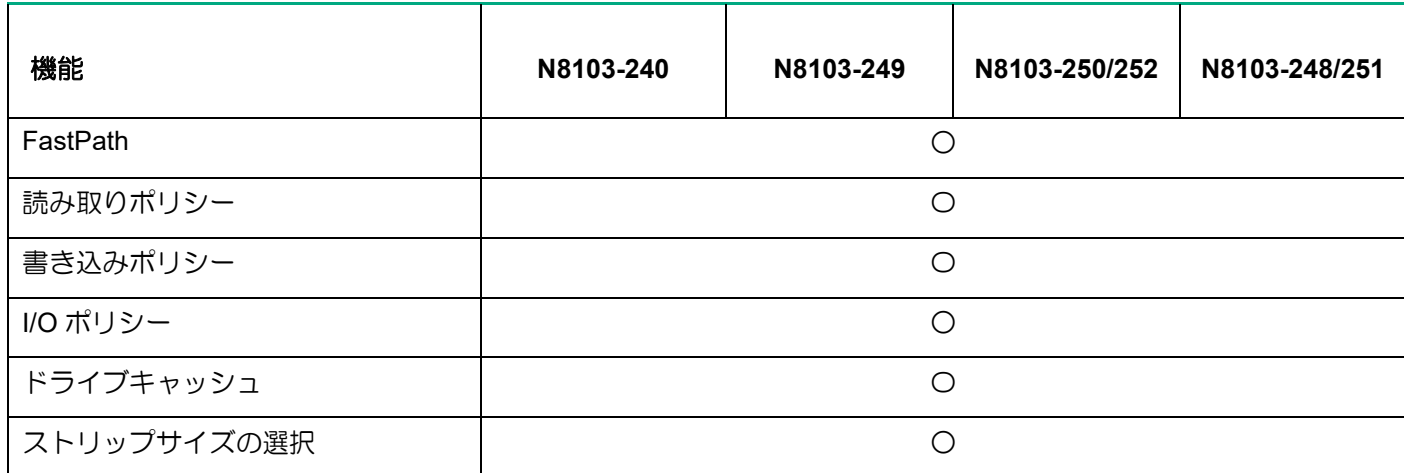

## <span id="page-19-1"></span><span id="page-19-0"></span>RAID の機能

## <span id="page-19-2"></span>RAID(Redundant Array of Independent Disks)とは

直訳すると独立したディスクの冗長配列となり、物理デバイスを複数まとめて扱う技術のことを意味します。

つまり RAID とは複数の物理デバイスを 1 つのアレイとして構成し、これらを効率よく運用することです。これ により単体の大容量物理でより高いパフォーマンスを得ることができます。

本 RAID コントローラでは、1つのアレイを複数の論理ドライブに分けて設定することができます。これらの論 理ドライブは、OS からそれぞれ 1 つのドライブとして認識されます。OS からのアクセスは、アレイを構成し ている複数の物理デバイスに対して並行して行われます。

また、使用する RAID レベルによっては、あるドライブに障害が発生した場合でも残っているデータやパリティ からリビルド機能によりデータを復旧させることができ、高い信頼性を提供することができます。

## <span id="page-19-3"></span>混合モード(RAID および JBOD)

混合モードにより、すべてのドライブは論理ドライブのメンバーとなり(論理ボリュームまたはRAIDボリュー ム)、構成を解除してオペレーティングシステムから非表示にすることも、ホストオペレーティングシステムに 物理デバイスとしてドライブを表示するJBODドライブ状態にすることもできます。 RAIDユーティリティには、JBODドライブを未構成正常(Unconfigured Good)ドライブに変換、または未構成正常 ドライブをJBODドライブに変換するオプションがあります。

## <span id="page-20-0"></span>RAID レベル

RAID 機能を実現する記録方式には、複数の種類(レベル)が存在します。その中で本製品がサポートする RAID レ ベルは、「**RAID0**」「**RAID1**」「**RAID5**」「**RAID6**」「**RAID10**」「**RAID50**」「**RAID60**」「**JBOD**」です。アレイを作成する 上で必要となる物理デバイスの数量は RAID レベルごとに異なりますので、下の表で確認してください。

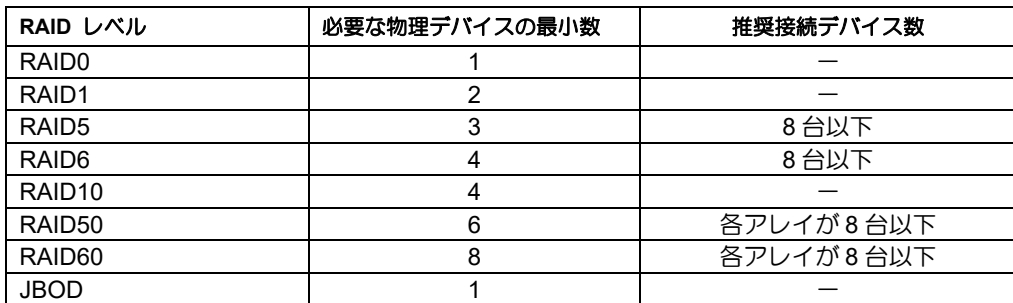

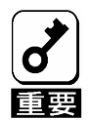

■物理デバイスのマルチデッドによるシステム障害の発生を低減させる観点から、各 アレイの物理デバイス搭載数は8台以下を目安としたRAID構成を推奨します。 ■ 大容量物理デバイスにてRAIDを構築する場合、障害復旧時に長時間のリビルドが 必要です。その間冗長性が失われますので、より信頼性を高めるためにも物理デ バイス2台の障害に対応するRAID6あるいはRAID60でのご利用を推奨します。

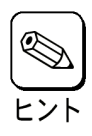

RAID10は、ユーティリティ上では、RAID1+0と表示される場合があります。

## <span id="page-21-0"></span>RAID レベルの特徴

各 RAID レベルの特徴は下表の通りです。

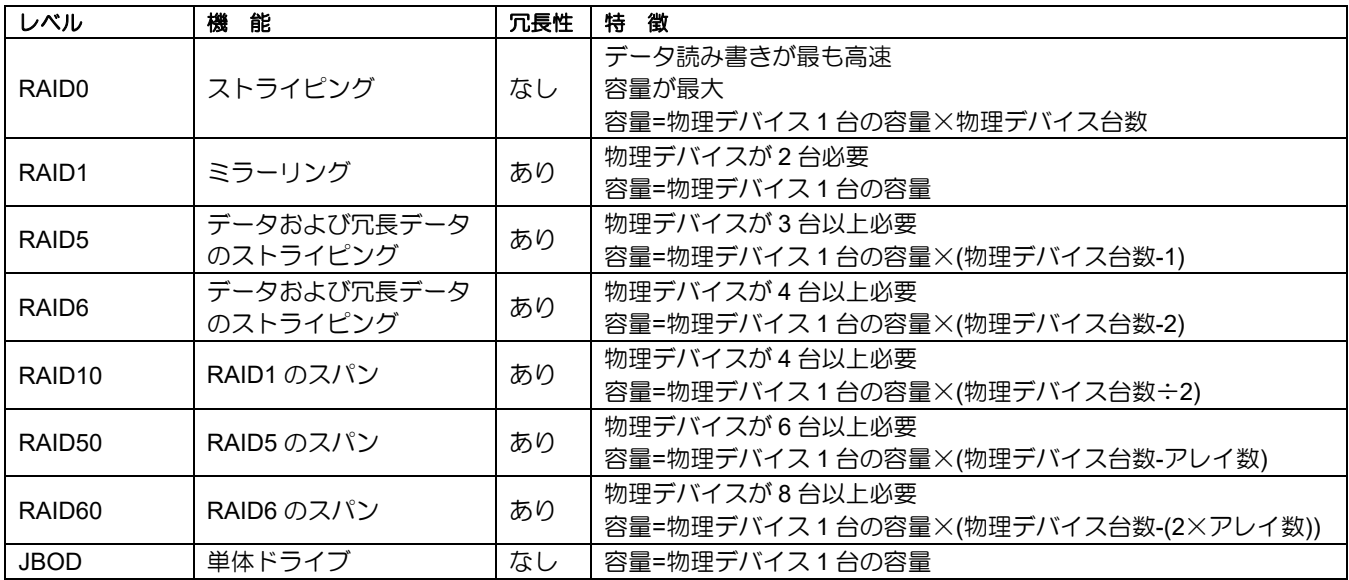

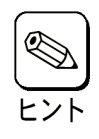

RAID10は、ユーティリティ上では、RAID1+0と表示される場合があります。

## <span id="page-22-0"></span>ストライピング

#### **RAID0**

データを各物理デバイスに分散して記録します。この方式を「ストライピング」と呼びます。

図ではストライプ B1(物理デバイス 1)、ストライプ B2(物理デバイス 2)、ストライプ B3(物理デバイ ス 3)・・・というようにデータが記録されます。すべての物理デバイスに対して一括してアクセスで きるため、最も優れたアクセス性能を提供することができます。

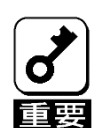

RAID0はデータの冗長性がありません。物理デバイスが故障するとデータの復旧がで きません。

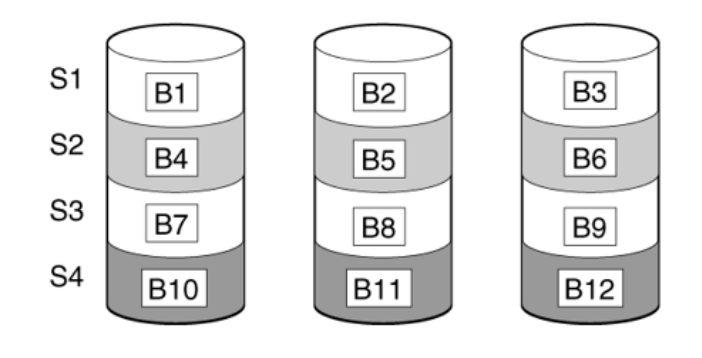

## <span id="page-23-0"></span>ミラーリング

#### **RAID1**

1 つの物理デバイスに対して、もう 1 つの物理デバイスに同じデータを記録する方式です。この方式を 「ミラーリング」と呼びます。

1 台の物理デバイスにデータを記録するとき同時に別の物理デバイスに同じデータが記録されます。一 方の物理デバイスが故障したときに同じ内容が記録されているもう一方の物理デバイスを代わりとして 使うことができるため、データは失われません。

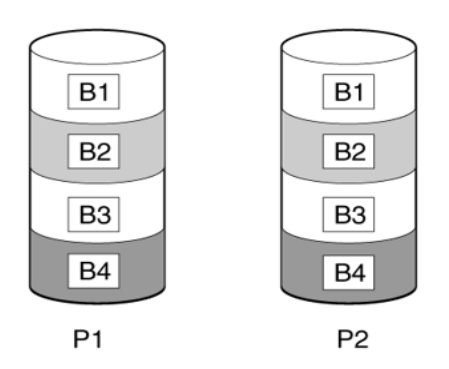

#### **RAID10**

データを 2 つの物理デバイスへ「ミラーリング」方式で分散し、さらにそれらのミラーを「ストライピ ング」方式で記録しますので、RAID0 の高いディスクアクセス性能と、RAID1 の高信頼性を同時に実現 することができます。

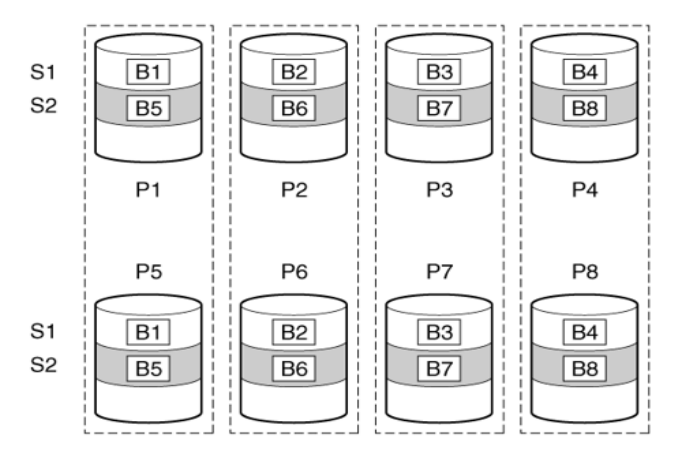

#### 読み取りのロードバランシング

RAID1/10ではミラー化されたペアごとに、コントローラは個々の物理デバイスの負荷に基づいて物理デ バイス間の読み取り要求のバランスを取るロードバランシング機能を標準で備えています。 この方法には、読み取りパフォーマンスが向上し、読み取りレイテンシが短くなるという利点がありま す。

## <span id="page-24-0"></span>パリティ

#### **RAID5**

RAID0 と同様に、データを各物理デバイスへ「ストライピング」方式で分散して記録しますが、その ときパリティ(冗長データ)も各物理デバイスへ分散して記録します。この方式を「分散パリティ付き ストライピング」と呼びます。

データをストライプ(x)、ストライプ(x+1)、そしてストライプ(x)とストライプ(x+1)から生成されたパ リティ(x, x+1)というように記録します。そのためパリティとして割り当てられる容量の合計は、ちょ うど物理デバイス 1 台分の容量になります。論理ドライブを構成する物理デバイスのうち、いずれか の 1 台が故障してもデータは失われません。

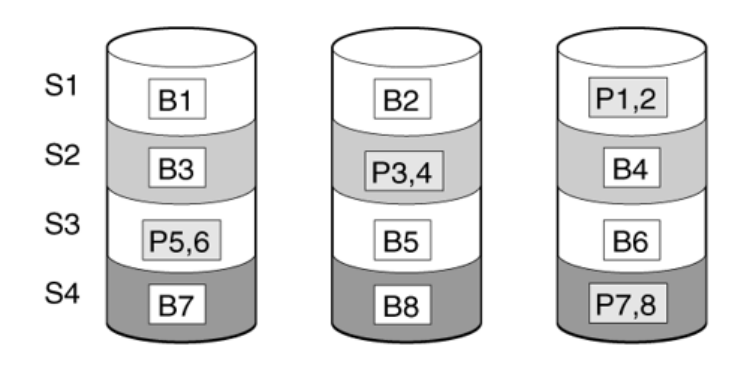

#### **RAID50**

データを各物理デバイスへ「分散パリティ付きストライピング」で分散し、さらにそれらを「ストライ ピング」方式で記録しますので、RAID0 の高いディスクアクセス性能と、RAID5 の高信頼性を同時に 実現することができます。

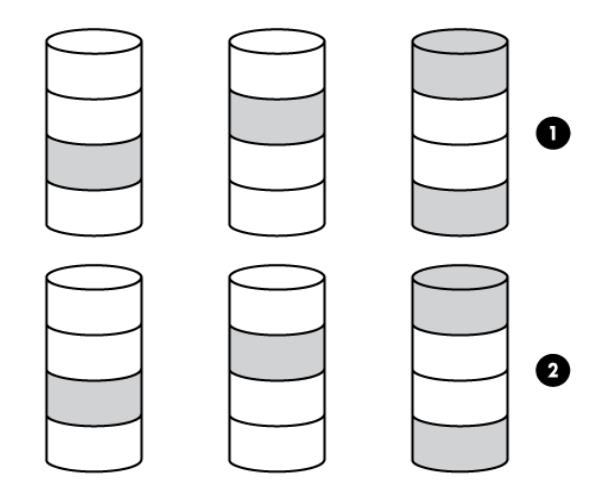

#### **RAID6**

RAID5 と同様ですが、パリティ(冗長データ)は 2 種類を各物理デバイスへ分散して記録します。この 方式を「二重化分散パリティ付きストライピング」と呼びます。

通常のパリティに加え、係数による重み付けなど異なる計算手法を用いた別のパリティの 2 種類を記 録します。そのためパリティとして割り当てられる容量の合計は、ちょうど物理デバイス 2 台分の容 量になります。論理ドライブを構成する物理デバイスのうち、いずれかの 2 台が故障してもデータは 失われません。

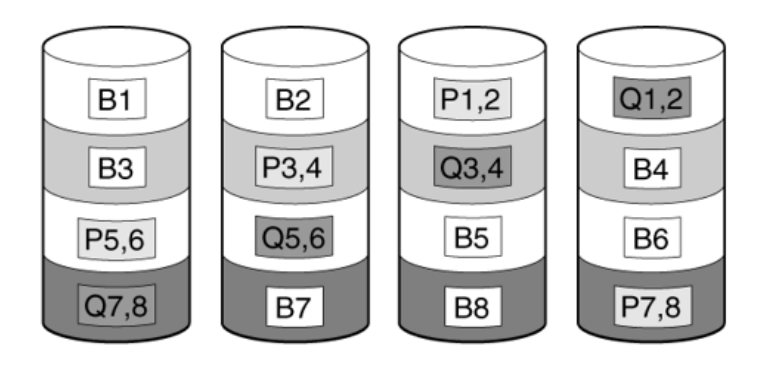

#### **RAID60**

データを各物理デバイスへ「分散パリティ付きストライピング」で分散し、さらにそれらを「ストライ ピング」方式で記録しますので、RAID0 の高いディスクアクセス性能と、RAID6 の高信頼性を同時に 実現することができます。

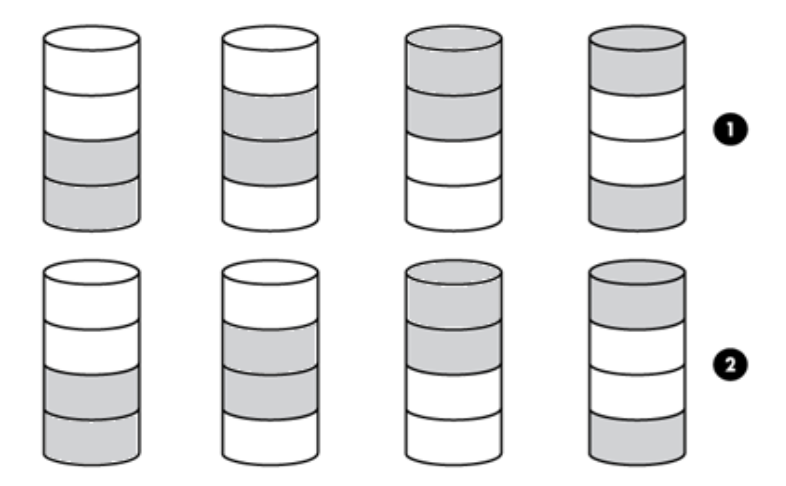

#### **JBOD**

論理ドライブを構築することなく、物理デバイスを直接 OS からあつかえる機能です。本 RAID コント ローラに物理的に接続されていますが、監視は行いません。本 RAID コントローラのキャッシュを使用 しないため、ディスクアクセス性能は物理デバイスの性能になります。

## <span id="page-26-0"></span>初期化(論理ドライブ)

論理ドライブ初期化は以下から選択して実行します。

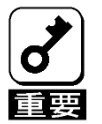

論理ドライブを初期化すると、そのすべてのデータが失われます。この操作を開始 する前に、保持したいデータをバックアップしてください。

#### 高速初期化

高速初期化中、新しい論理ドライブを構築している物理デバイスの先頭セクタのみを迅速に上書きし、 ブートレコードまたはパーティション情報を消去してから、バックグラウンドで初期化を完了します。

この方法は、論理ドライブへのデータ書き込みを直ちに開始できるという利点があります。

RAID5を使用する場合は、バックグラウンドでの初期化を開始するために最小で5台の物理デバイスが 必要です。RAID6を使用する場合は、バックグラウンドでの初期化を開始するために少なくとも7台の 物理デバイスが必要です。

#### フル初期化

フル初期化では、新しい構成に対して完全な初期化が行われます。 初期化が完了するまで、新しい論理ドライブにデータを書き込むことはできません。 このプロセスは、物理デバイスの容量が大きい場合は時間がかかることがあります。 この初期化はすべてのブロックを「0」で上書きし、論理ドライブ上のすべてのデータを破棄します。 ユーティリティのLogical Drive Managementで初期化プロセスの進行状況を確認できます。

#### 初期化なし

このオプションを選択した場合、新しい構成は初期化されず、物理デバイスの既存データは上書きされ ません。後で、論理ドライブを初期化することができます。

## <span id="page-27-0"></span>スペアドライブ

#### 専用スペア **(Dedicated Spare)**

専用スペアは、1つのアレイ専用のスペアドライブです。 RAID 1、10、5、6、50、60などのフォールトトレラントな論理ドライブがサポートされています。 専用スペアドライブは、アレイ内のドライブに障害が発生したときにアクティブになります。 コピーバック機能に対応しています。

#### グローバルスペア **(Global Spare)**

グローバルスペアドライブは、次の条件が満たされた場合に、アレイ内の障害の発生したドライブを置 き換えます。

• ドライブの種類が同じである。

• グローバルスペアドライブの容量が、障害ドライブの容量以上である。

フォールトトレラント論理ドライブ内でドライブに障害が発生すると、グローバルスペアドライブが アクティブになります。

RAID0論理ドライブの場合、メンバードライブが予測障害を報告すると、グローバルスペアがアクティ ブになります。

コピーバック機能/スマーターコピーバック機能に対応しています。

## <span id="page-27-1"></span>ドライブの再構築(リビルド)

RAID 1、5、6、10、50、または60として構成されているドライブに障害が発生すると、ファームウェ アはスペアドライブまたは交換用ドライブのデータを自動的に再構築し、データの消失を防ぎます。 再構築プロセスは完全に自動化されています。ドライブの再構築の進行状況は、LSA上のBackground Processes in Progress(進行中のバックグラウンドプロセス)で監視できます。

## <span id="page-28-0"></span>コピーバック

### コピーバック機能

ホットスペアに対するリビルド完了後、故障した物理デバイスを交換すると、リビルドが実施された物 理デバイスのデータを交換した物理デバイスにコピーする処理(コピーバック)が実施され、障害が発生す る前の構成に戻ります。

- (例: RAID1 構成のケース)
- (1) RAID1 を構成する物理デバイスで故障が発生

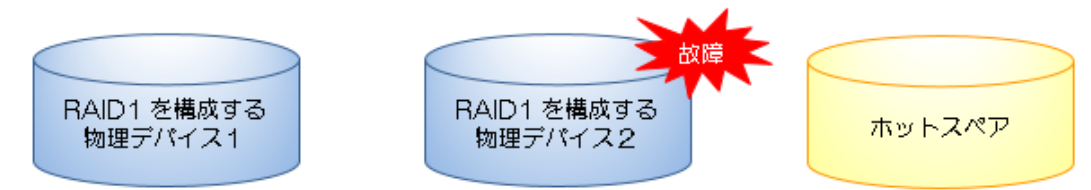

(2) ホットスペアに対してリビルドが実施される

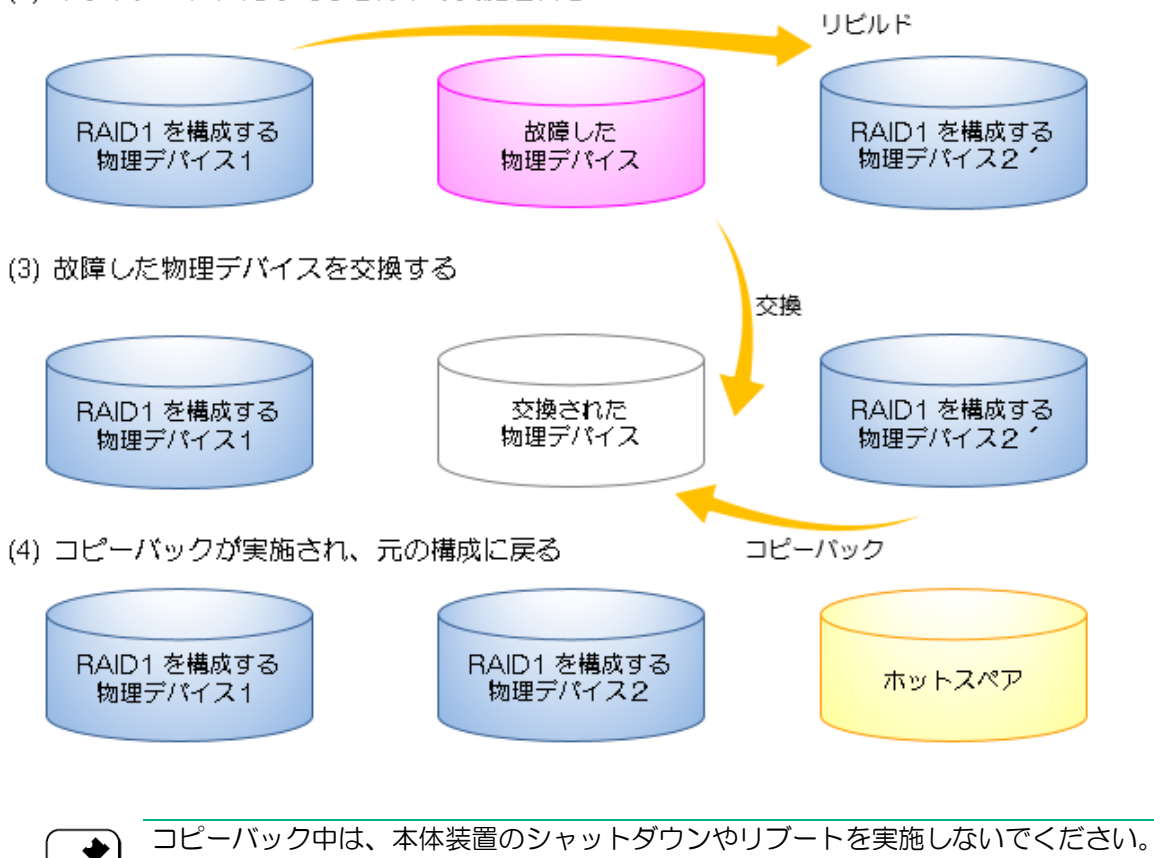

故障した物理デバイスを取り外してから新しい物理デバイスを取り付けるまでに、90 秒以上の間隔をあけてください。

#### スマーターコピーバック機能

論理ドライブを構成する物理デバイスに S.M.A.R.T.エラーが発生した場合に、この物理デバイスを置き 換えることができるホットスペアが存在する構成であれば、S.M.A.R.T.エラーが発生した物理デバイス からホットスペアにデータをコピーする処理が実施され、データを退避します。コピー完了後、退避先 の物理デバイスは論理ドライブに組み込まれ、S.M.A.R.T.エラーが発生した物理デバイスは「故障」とな ります。故障した物理デバイスを交換した後は、「コピーバック」の機能により、障害が発生する前の構 成に戻ります。スマーターコピーバックはデフォルトで有効です。

- (例: RAID1 構成のケース)
- (1) RAID1 を構成する物理デパイスで S.M.A.R.T.エラーが発生 S.M.A.R.T. RAID1 を構成する<sup>1</sup> RAID1 を構成する ホットスペア 物理デバイス1 物理デバイス2 コピー
- ホットスペアに対してコピーが実施される

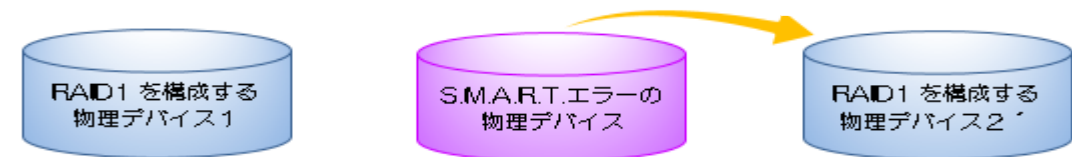

 $\left(3\right)$ コピー完了後、S.M.A.R.T.エラーが発生した物理デバイスは故障となる

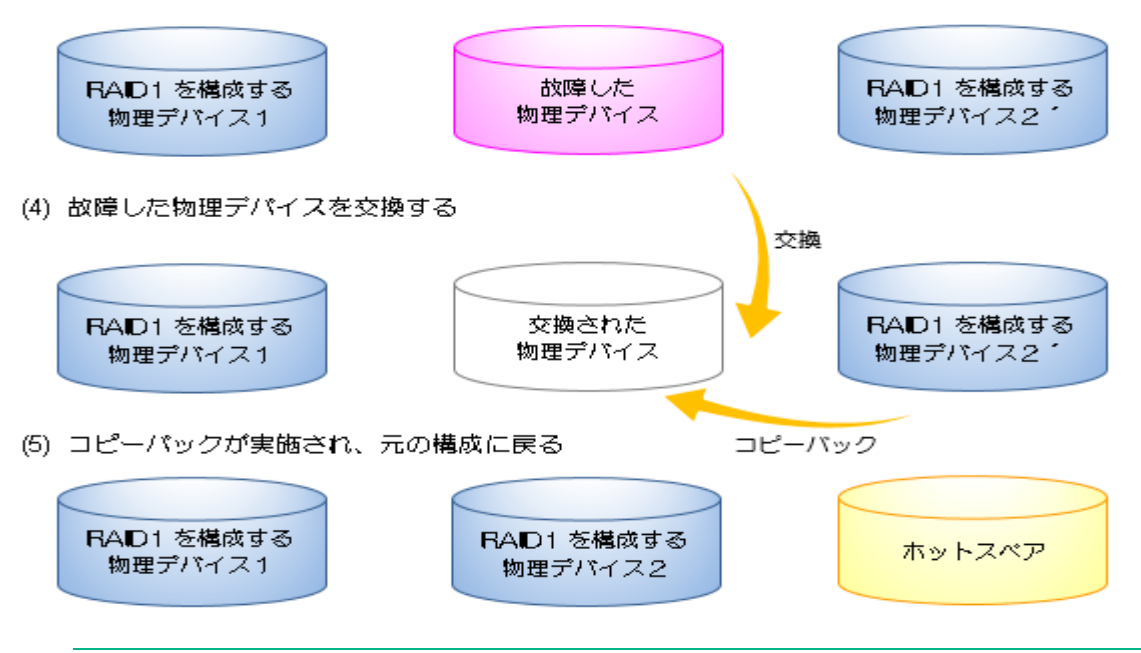

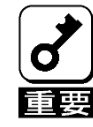

スマーターコピーバック中は、本体装置のシャットダウンやリブートを実施しないでください。 故障した物理デバイスを取り外してから新しい物理デバイスを取り付けるまでに、90 秒以上の 間隔をあけてください。

JBODドライブでS.M.A.R.Tエラーが発生してもスマーターコピーバックは実行されません。 スマーターコピーバックはグローバルスペアのみ対応です。

### <span id="page-30-0"></span>変換

#### アレイの拡張

現在割り当てられていない既存のドライブを追加することにより、既存のアレイの容量を増やします。 追加するドライブは、以下の基準を満たしている必要があります。

- 割り当てられていないドライブである必要があります。
- アレイに含まれる既存のドライブと同じタイプ(SAS HDD、SAS SSD、SATA HDD、 SATA SSDなど)である必要があります。
- アレイに含まれる最小のドライブ以上の容量を持っている必要があります。
- ドライブの種類が同じである必要があります。

#### 論理ドライブの拡張

論理ドライブ拡張機能を使用すると、再起動することなく、既存のディスク上の未使用領域を使用して 論理ドライブの容量を拡張できます。論理ドライブの拡張は、RAID 10、50、60などのストライプRAID レベルではサポートされていません。

#### <span id="page-30-1"></span>RAID レベルの移行

RAIDレベルの変換は、RAID構成を別の構成に変換するプロセスです。アレイのレベルでRAIDレベルの 変換を実行できます。

RAIDレベルの変換機能では、論理ドライブのフォールトトレランス(RAIDタイプ)の現在のレベルを 変更することができます。フォールトトレランスを変更すると、開始したフォールトトレランスに応じ て、未使用の領域がより多くまたは少なくなります。

この機能は、アレイ内に1つの論理ドライブが構成されている場合にサポートされます。 次の表では、有効なRAIDレベル変換マトリックスについて説明します。

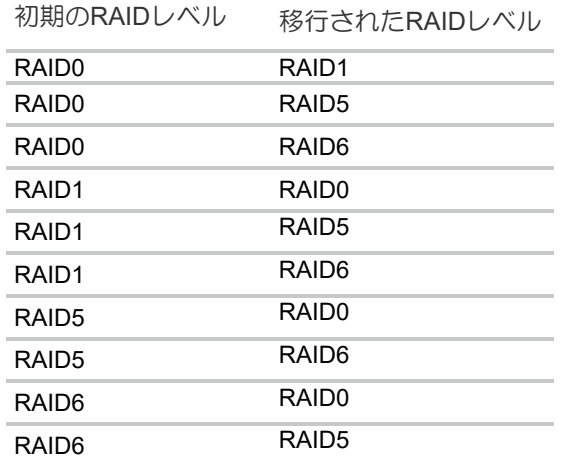

# <span id="page-31-0"></span>ドライブテクノロジー

ホットプラグドライブ LED

SFF (2.5 型) ベーシックキャリア (BC)

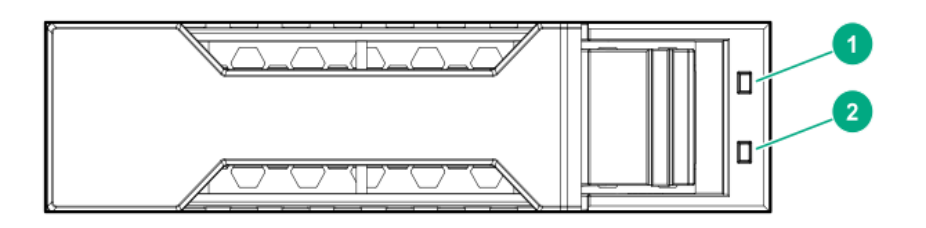

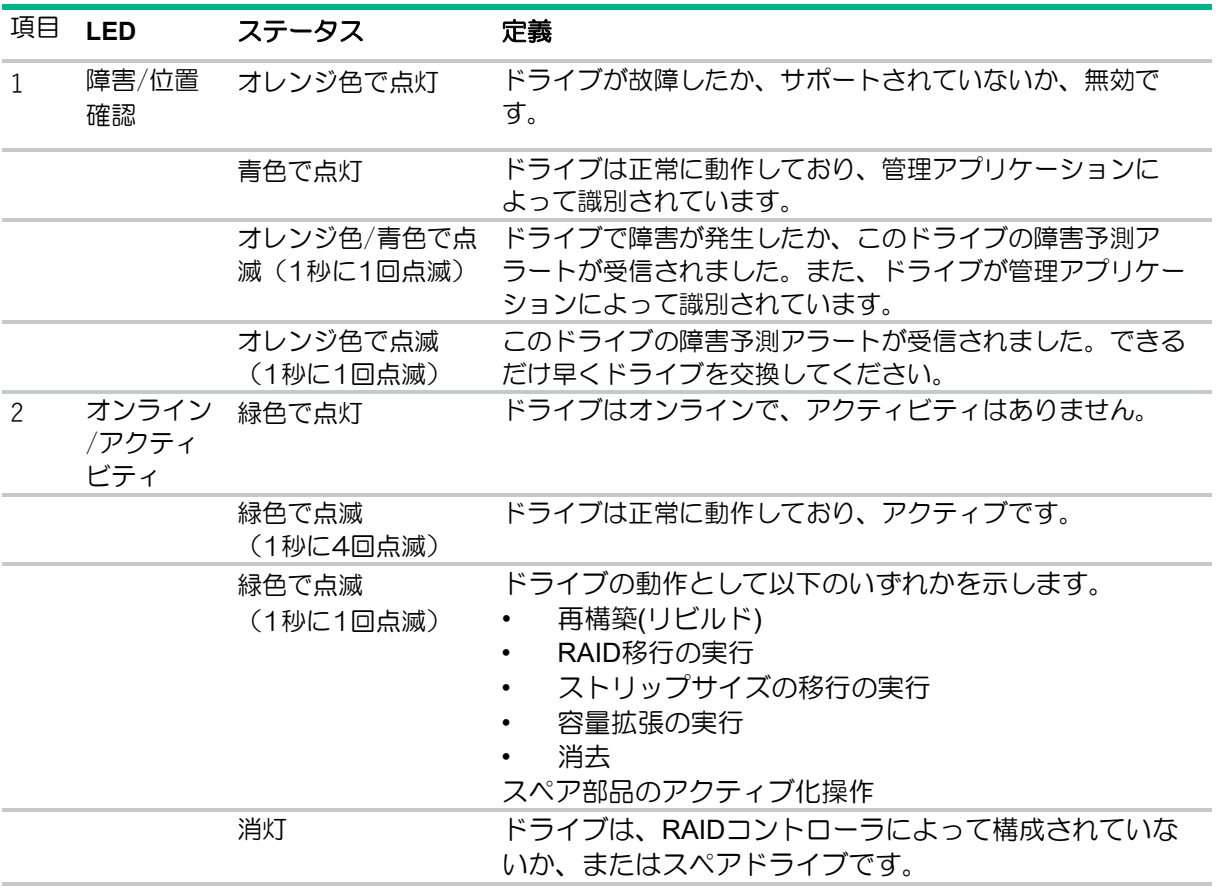

故障したドライブの場合、リンクが機能せず、コントローラがリンクを検出できないと、障害/位置確 認 LED はオフになります。

### <span id="page-32-0"></span>整合性チェック

整合性チェック操作は、RAID レベル 1、5、6、10、50、60 を使用している論理ドライブのデータの 正確性を検証します。たとえば、パリティ付きシステムの整合性チェックでは、1 つのドライブ上の データを計算し、その結果をパリティドライブの内容と比較します。

フォールトトレラントな論理ドライブの整合性チェックは定期的に実行されます。RAID0 はデータ冗 長性を提供しないため、RAID0 論理ドライブの整合性チェックは実行できません。

整合性チェックを実行するには、最初に整合性チェックのプロパティを設定してから、次のいずれか を実行します。

- 定義した間隔で整合性チェックを実行するようにスケジュールを設定する。
- 整合性チェック操作をただちに開始する。

整合性チェックの優先度は、1〜100 の範囲です。

整合性チェックでは、以下のモードが使用できます。

- Concurrent(同時) すべての論理ドライブで整合性チェックを同時に実行します。
- Sequential(順次) 論理ドライブの整合性チェックを 1 つずつ順番に実行します。
- 無効 整合性チェックを無効にします。

整合性チェックは工場出荷時に Concurrent(同時)に設定されています。

工場出荷時は毎週土曜日の AM3 時に開始します。実行間隔はともに 168h(1 週間)です。 整合性チェックは工場出荷時に Concurrent(同時)に設定されています。 動作には性能インパクトがあります。

#### <span id="page-32-1"></span>動的セクタ修復

ディスクドライブメディアでは、正常な動作状態でのドライブメカニズムの差異に起因する不良が発生 する場合があります。メディア不良からデータを保護するため、巡回読み取り(Patrol read)機能によ り、ドライブをスキャンしメディアの欠陥を修復します。

#### <span id="page-32-2"></span>ドライブ障害予測

これらのコントローラは Self-Monitoring and Reporting Technology(S.M.A.R.T.)を使用して、ドライ ブの障害に至る可能性がある異常な動作が発生している場合、それをホストに通知します。

### <span id="page-33-0"></span>巡回読み取り(Patrol Read)

巡回読み取りは、RAID 構成済みドライブのシステム専用領域を含む、コントローラに接続されている ドライブのすべてのセクタを定期的に確認します。すべての RAID レベルとすべてのスペアドライブに 対して、巡回読み取りが実行されます。巡回読み取りは工場出荷時に有効(Auto)になっています。

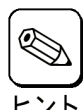

巡回読み取りは工場出荷時に有効(Auto)になっています。 前回の実行から 1 週間(168 時間)間隔で自動実行されます。 整合性チェックの実行と競合する場合、整合性チェックの完了後、巡回読み取りが実行さ れます。工場出荷時は毎週土曜日の AM3 時に開始します。

## <span id="page-33-1"></span>セキュリティ

#### ドライブ消去

本製品では未サポートです。

## <span id="page-33-2"></span>信頼性

### <span id="page-33-3"></span>温度の監視

本 RAID コントローラは、サーバー内の各ドライブの温度を監視します。iLO は、コントローラからこ れらのドライブの温度を定期的に収集して、ファンの回転速度を制御します。ファンの回転速度を最適 化して、各ドライブがワークロードとは関係なく継続的動作の最高温度を下回るようにします。

この方法には、ドライブの過熱を抑えつつ、ファンが最適な設定で動作するように制御することでコス トが節約される という利点があります。

### <span id="page-33-4"></span>キャッシュ

#### 読み取りポリシー

論理ドライブに対する読み取りポリシーオプションは、次のとおりです。

- No Read Ahead(先読みなし) 先読みなしモードでは、先読み機能が無効になります。こ の設定はデフォルトオプションです。
- Read ahead(先読み) 先読み機能では、RAID コントローラのデータが必要になることを 予測して、要求されたデータよりも先のデータをシーケンシャルに読み取り、その追加デー タをキャッシュメモリに保存することができます。このプロセスは、シーケンシャルデータ の読み取りを加速しますが、ランダムデータへのアクセスはほとんど 改善されません。

#### 書き込みポリシー

論理ドライブの書き込みポリシーのオプションは、次のとおりです。

- Write Through このモードでは、ドライブサブシステムがトランザクションのすべての データを受信すると、RAID コントローラはデータ転送完了シグナルをホストに送信しま す。このモードでは、RAID コントローラキャッシュを使用しないため、パフォーマンスが 低下する可能性があります。
- Write Back このモードでは、RAID コントローラキャッシュがトランザクションのすべて のデータを受信すると、RAID コントローラはデータ転送完了シグナルをホストに送信しま す。このオプションは、RAID コントローラがステータスに従って Write Back と Write Through を切り替えるため、データ保護とパフォーマンスの良好なバランスを提供します。
- Always Write Back このモードでは、RAID コントローラキャッシュがトランザクションの すべてのデータを受信すると、RAID コントローラはデータ転送完了シグナルをホストに送 信します。Always Write Back ポリシーを選択し、 Energy Pack がない場合、ファームウェ アは Write Back ポリシーの使用を強制されます。

この RAID コントローラは、RAID コントローラキャッシュ機能を有効にする電源オプションをサポー トしています。オプションは総称して「Energy Pack」と呼ばれ、以下の内容で構成されます。

• Smart ストレージハイブリッドキャパシター

インタフェースには論理ドライブの作成時に使用されているキャッシュポリシーが表示されないため、 以下のように してポリシーを識別できます。

- Energy Pack の充電ステータス(iLO)と書き込みキャッシュステータスを表示する。
- イベントログでキャッシュポリシー情報を確認する。
- キャッシュを一時的に無効化して元のキャッシュ設定を表示する。

書き込みポリシーのオプションは MegaRAID ユーティリティより確認できます。

使用方法などの詳細については、Starter Pack 内もしくは NEC ポータルサイトに掲載の 本体装置ユーザーズガイドより「MegaRAID ユーティリティユーザーズガイド」を参照してください。

NEC サポートポータル <https://www.support.nec.co.jp/PSHome.aspx> ・サポート情報

製品から探す →ハードウェア →型番・モデル名から探す →カテゴリから検索する →製品マニュアル Express5800/xxxxx ユーザーズガイド MegaRAID ユーティリティユーザーズガイド

#### **I/O** ポリシー

I/O ポリシーは、特定の論理ドライブの読み取りに適用されます。先読みキャッシュには影響しませ ん。ダイレクト IO オプションは論理ドライブで使用できます。

ダイレクト I/O モードでは、読み取りはキャッシュメモリにバッファーされません。データはキャッ シュとホストに同時に転送されます。同じデータブロックが再び読み取られると、それはキャッシュメ モリから来ます。このオプション がデフォルト設定です。

### ドライブキャッシュ

論理ドライブのドライブキャッシュオプションは次のとおりです。

- Unchanged 現在のドライブキャッシュポリシーをそのままの状態にします。
- Enabled ドライブキャッシュを有効にします。
- Disabled ドライブキャッシュを無効にします。

### ストリップサイズの選択

論理ドライブが作成されると、各ドライブに保存されるデータの単位は「ストリップ」 (64 KiB から 1 MiB までのサイズ) として定義されます。これらのストリップは、アレイ内の物理デバ イスに分散されます。

最高のパフォーマンスを実現するには、ストリップの調整とサイジングを行い、ストリップサイズをア プリケーション I/O 要求のサイズに合わせます。ストリップサイズが小さいほど(64KiB 以下)、バッ クグラウンドパリティのスキャン時間が長くなり、これらの操作中でのホスト I/O への影響も大きくな ります。ただし、複数のストライプを同時に チェックまたは再構築(リビルド)できます。

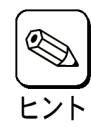

64 KB /128 KB / **256 KB** / 512 KB / 1024 KBから選択できます。デフォルトは256KBです。
# インストールと構築

# RAID コントローラの取り付け

手順

- **1.** 本製品を取り付けます。 本体装置固有の手順については、本体装置のユーザーズガイドを参照してください。
- **2.** 以下を実行してください。 キャッシュバックアップ用電源ケーブルを PCI ライザ―またはマザーボードと本 RAID コント ローラに接続してください。(N8103-240/248/251 は必要なし)
- **3.** 必要に応じて、物理デバイスを取り付けます。
- **4.** 本体装置の電源を入れます。
- **5.** 本体装置や本 RAID コントローラ、物理デバイス、iLO、のファームウェアについては NEC サポー トポータル[\(https://www.support.nec.co.jp/\)](https://www.support.nec.co.jp/)を参照してください。
- **6.** オペレーティングシステムおよびデバイスドライバーをインストールします。
- **7.** オプションで、追加の論理デバイスを作成します。

これで本体装置が使用可能になります。

# 構成

### アレイおよびコントローラの構成

サーバーを初めてプロビジョニングする際に、UEFIシステムユーティリティで構成ユーティリティを使 用して、本コントローラを構成する必要があります。

サーバーをプロビジョニングすると、以下のオプションのいずれかを使用して、アレイおよび本コント ローラを構成することができます。

- UEFIシステムユーティリティ
- LSA (LSI Storage Authority)
- StorCLI

### **StorCLI**

ストレージコマンドラインインタフェース(StorCLI)ツールは、コマンドラインの管理ソフトウェアで す。StorCLIは、使いやすく、整合性があり、スクリプト記述しやすいように設計されたコマンドライン インタフェースです。

使用方法などの詳細については、Starter Pack 内もしくは NEC ポータルサイトに掲載の 本体装置ユーザーズガイドより「MegaRAID ユーティリティユーザーズガイド」を参照してください。

NEC サポートポータル <https://www.support.nec.co.jp/PSHome.aspx>

・サポート情報 製品から探す →ハードウェア →型番・モデル名から探す →カテゴリから検索する →製品マニュアル Express5800/xxxxx ユーザーズガイド MegaRAID ユーティリティユーザーズガイド

### UEFI システムユーティリティ

システムユーティリティは、システム ROM に内蔵されています。システムユーティリティを使用す ると、次のような広範囲な構成処理が可能になります。

- システムデバイスと取り付けられているオプションの設定
- システム機能の有効化および無効化
- システム情報の表示
- プライマリブートコントローラーの選択
- メモリオプションの構成
- 言語の選択
- 内蔵UEFIシェルやIntelligent Provisioningのような他のプリブート環境の起動

システムユーティリティについて詳しい情報は、

NEC サポートポータル[\(https://www.support.nec.co.jp/\)](https://www.support.nec.co.jp/)より本体装置のユーザーズガイドを参照して ください。画面のヘルプについては、[**F1**]キーを押します。

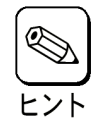

F7 : Load Defaults、F10 : Save、F12 : Save and Exit は使用できません。

### **UEFI** システムユーティリティの使用方法

システムユーティリティでは下記のキーを使用します。

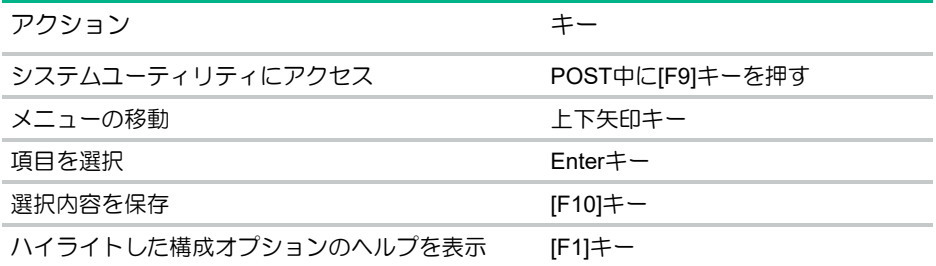

デフォルトの構成設定は、以下のいずれかの時点で、サーバーに適用されます。

- システムへの最初の電源投入時
- デフォルト設定に復元した後

一般的なサーバー操作の場合はデフォルトの構成でかまいませんが、必要に応じて構成を変更すること もできます。システムに電源を投入するたびに、UEFIシステムユーティリティにアクセスするかどうか を確認するメッセージが表示されます。

#### **UEFI** システムユーティリティでの構成

このセクションには、コントローラを管理するための、システムユーティリティ内でのMegaRAID構成 ユーティリティの使用に関する情報が含まれています。

### コントローラ情報の表示および一般的操作の実行

ダッシュボードビュー画面を使用して、コントローラのプロパティおよびサーバープロファイルを表示 し、一般的な操作を実行します。

#### 手順

- **1. System Utilities** を起動する。
- **2. [System Configuration]**を選択する
- **3.** 対象の **RAID** コントローラを選択後、ダッシュボードビューが表示される。

RAID コントローラ名称の表記

N8103-240: HPE MR416i-a Gen10+

N8103-248:HPE MR216i-o Gen11

- N8103-249: HPE MR408i-o Gen11
- N8103-250:HPE MR416i-o Gen11
- N8103-251:HPE MR216i-p Gen11
- N8103-252:HPE MR416i-p Gen11

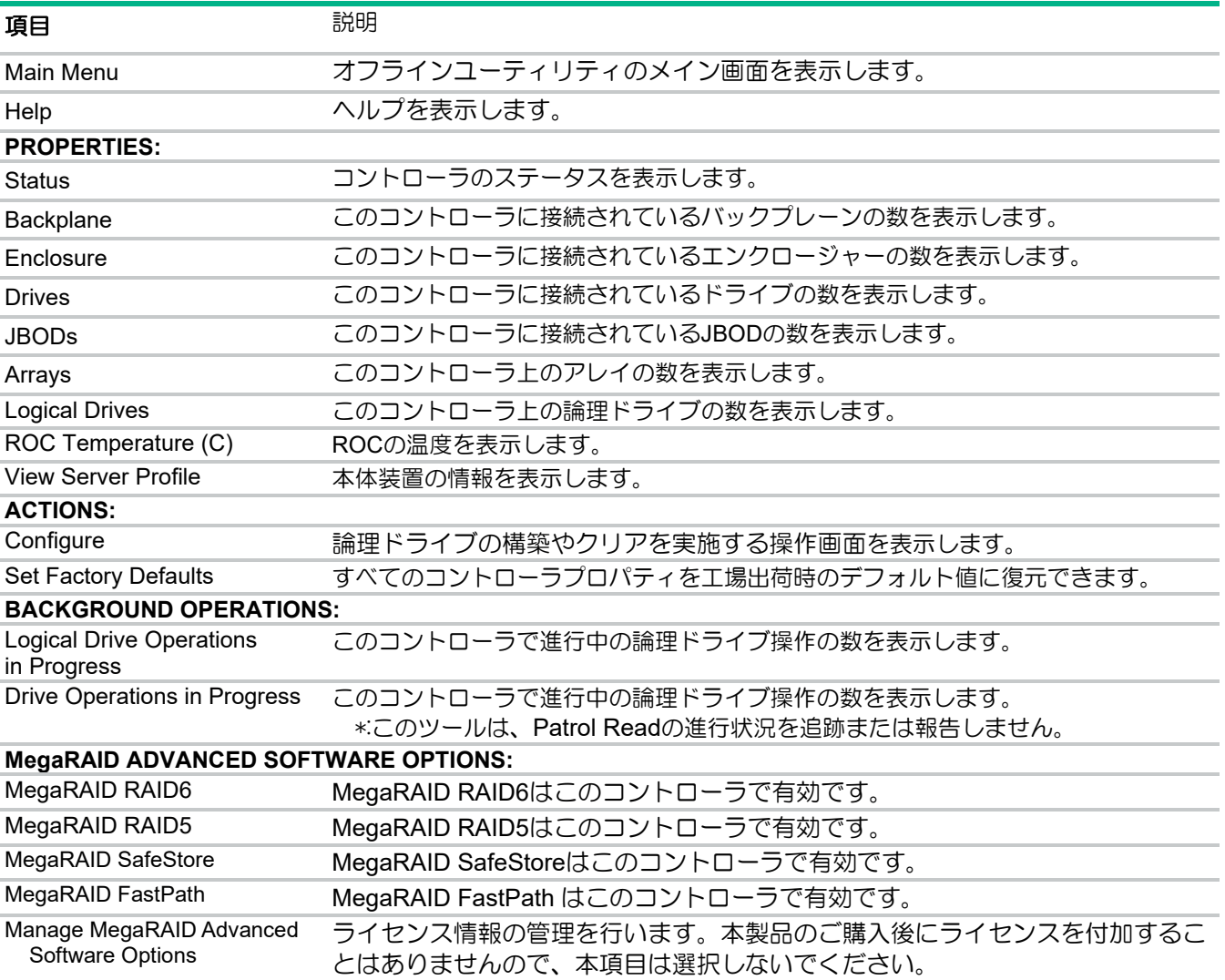

# 構成管理

### 論理ドライブの作成

論理ドライブ作成時には、物理デバイスを選択し、**RAID** レベルの指定、ストライプサイズや論理ドライ ブのサイズを含むアレイ構成を設定することができます。

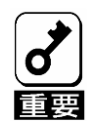

・論理ドライブを作成すると、関連付けられているドライブ上のデータは完全に 削除されます。

・一度使用した物理デバイスを使用してアレイを作成した場合、以前のパーティ ション情報が残ってしまう場合があります。 その場合は、一度アレイの削除**(Delete Logical Drive)**あるいは構成のクリア **(Clear Configuration)**を実行してから再度アレイを作成してください。ただし、 構成のクリア**(Clear Configuration)**を実行した場合は全てのRAID構成情報がクリア されるので注意してください。

#### 手順

- **1. System Utilities** を起動する。
- **2. [System Configuration]**を選択する。
- **3.** 対象の **RAID** コントローラを選択する。
- **4.** メインメニューから、**[Configuration Management]**を選択後、続けて**[Create Logical Drive]**を 選択する。

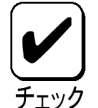

一度に選択する物理デバイスはすべてSATAまたはすべてSASというようにインタ フェースを統一します。異なるタイプの物理デバイスを混合することはできません。

**5. JBOD** ドライブが 1 台以上接続されている場合は、未構成正常ドライブ(**Unconfigured Good**) の 変換可否が表示される。

**JBOD** ドライブに割り当てられたディスクを論理ドライブに組み込む場合は未構成正常ドライブ (**Unconfigured Good**) に変換する必要があります。

<未構成正常(**Unconfigured Good**)ドライブに変換しない場合>

**6. Skip** ボタンをクリック後、論理ドライブの作成に進む。

<未構成正常(**Unconfigured Good**)ドライブに変換する場合>

- **6.** 未構成正常ドライブ(**Unconfigured Good**)に変換する **JBOD** ディスクを選択後、**OK** をクリックす る。
- **7. Confirm**、**Yes** をクリックして続行する。その後、論理ドライブの作成に進む。

### **RAID5** の場合の論理ドライブの作成

#### 手順

- **1. "Select RAID Level"**で **RAID5** を選択する。
- **2. "Select Drives"**を選択する。
- **3.** 論理ドライブに組み込む物理デバイスを選択する。
- **4.** 論理ドライブに組み込む全ての物理デバイスを選択したら、**"Apply Changes"**をクリックする。
- **5. Success** 画面が表示されるので **OK** をクリックする。
- **6.** 作成する論理ドライブの容量を設定する。**" Logical Drive Size Unit"** で容量単位の切り替えが可 能。容量単位を設定後、**" Logical Drive Size"** に論理ドライブ容量を入力する。

また必要な場合**" Logical Drive Name"** から論理ドライブ名の設定が可能。

a.**Strip Size** は **16KiB** から **1MiB** まで、物理デバイスの数と **RAID** レベルに依存する b. Size は論理ドライブの容量(デフォルト=最大容量)

c.**Unit**(単位)は、**GiB**、**TiB**、あるいは **MiB** を使用する

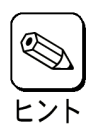

64 KB /128 KB / **256 KB** / 512 KB / 1024 KBから選択できます。デフォルトは256KBです。

- **7. "Default Initialization"**で**[Fast]**または**[Full]**を設定する
- **8. "Save Configuration"**をクリックする。
- **9. Confirm**、**Yes** をクリックして続行する。
- **10. Success** 画面が表示されるので **OK** をクリックする。以上で論理ドライブの作成は完了。

### **RAID60** の場合の論理ドライブの作成

#### 手順

**1. "Select RAID Level"**で **RAID60** を選択する。

ヒント

- **2.** スパン **0(Span0)**の**"Select Drives"**をクリックする。
- **3.** スパン 0 に組み込む物理デバイスを選択する。スパン 0 に組み込む全ての物理デバイスを選択 後、**"Apply Changes"**をクリックする。

作成方法はスパン構成のRAIDレベル(RAID10、RAID50、RAID60)共通です。

- **4. Success** 画面が表示されるので **OK** をクリックする。
- **5. "Add More Spans"**をクリックする。
- **6.** スパン **1(Span1)**が作成されるので、**"Span1"**下の**"Select Drives"**を選択する。
- **7.** 残りの物理デバイスを選択後、**"Apply Changes"**をクリックする。
- **8.** 作成する論理ドライブの容量を設定する。**" Logical Drive Size Unit"** で容量単位の切り替えが可 能。容量単位を設定後、**" Logical Drive Size"** に論理ドライブ容量を入力する。また必要な場合**" Logical Drive Name"** から論理ドライブ名の設定が可能。
- **9. "Default Initialization"**で**[Fast]**または**[Full]**を設定する。
- **10. "Save Configuration"**をクリックする。

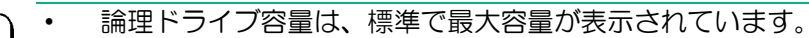

• "Default Initialization"で[Fast]を選択した場合は、パーティション情報が書かれて いる先頭セクタのみをクリアします。[Full]を選択した場合は全セクタに0ライト するため、時間がかかります。

- **11. Confirm**、**Yes** をクリックして続行する。
- **12. Success** 画面が表示されるので **OK** をクリックする。以上で論理ドライブの作成は完了。

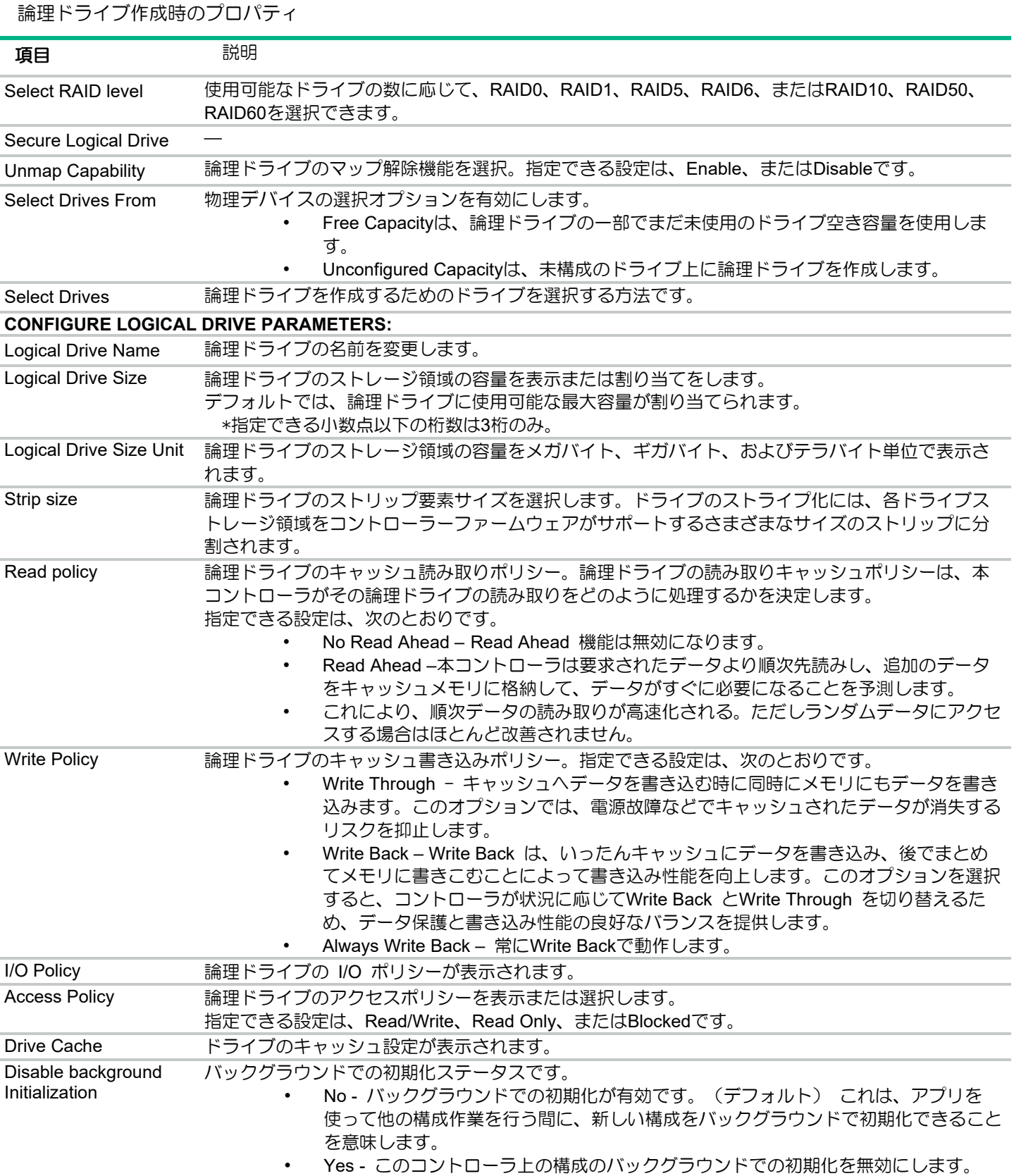

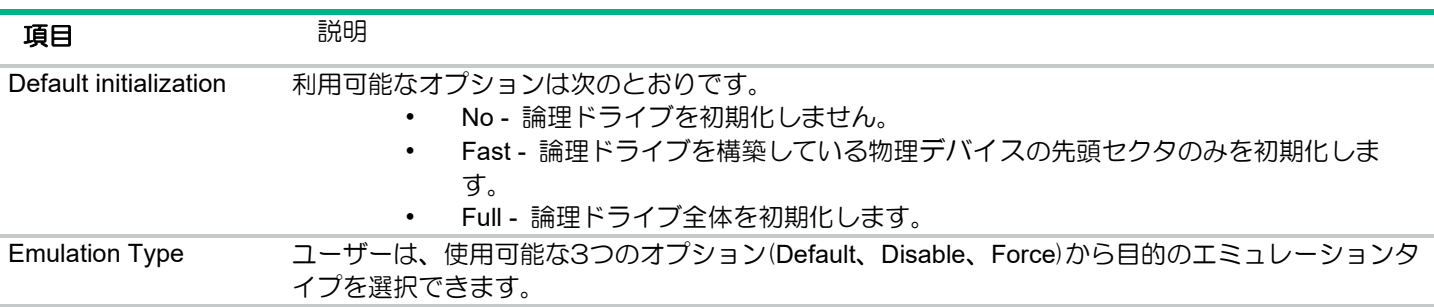

### プロファイルベースの論理ドライブの作成

ウィザードを使用して論理ドライブを作成します。ウィザードは、ユーザーが選択したプロファイルに 基づいてインテリジェントな選択を行います。

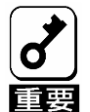

論理ドライブを作成すると、関連付けられているドライブ上のデータは完全に削除 されます。

- **1. System Utilities** を起動する。
- **2. [System Configuration]**を選択する。
- **3.** 対象の **RAID** コントローラを選択する。
- **4.** メインメニューから、**[Configuration Management]**を選択後、続けて**[Create Profile Based Logical Drive]**選択する。
- **5. Create Profile Based Logical Drive**画面で、**RAID**レベルを選択する。
- **6. Generic R<RAID Level>**画面で、**Drive Selection Criteria**で選択する。

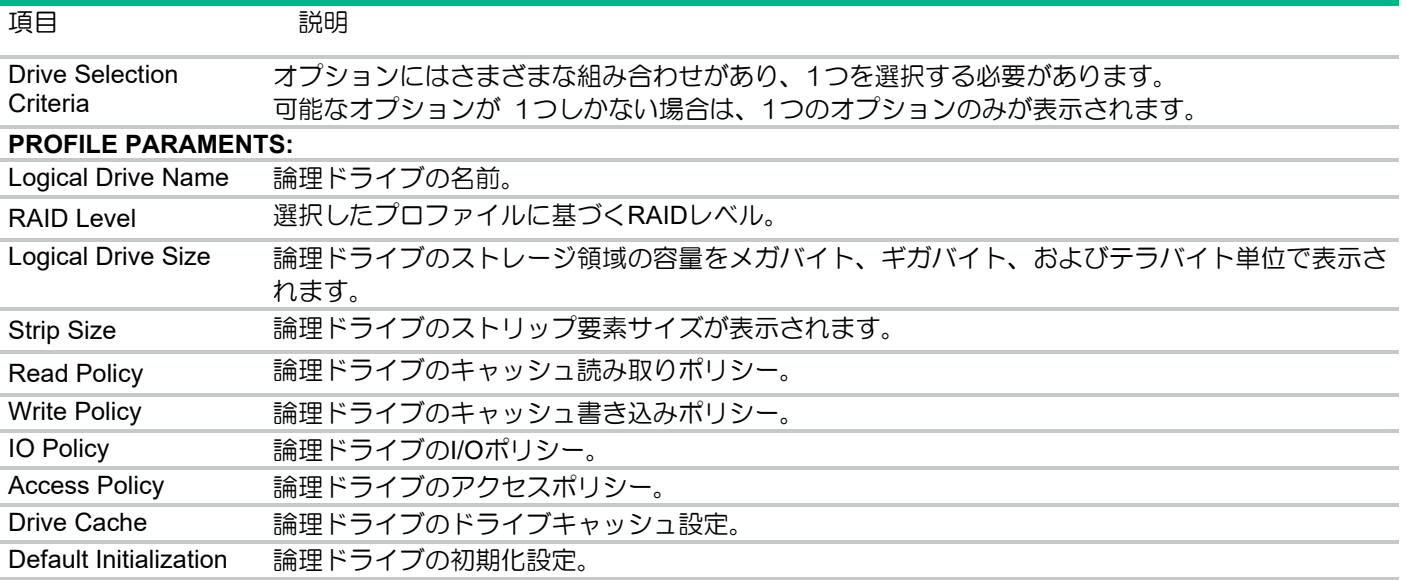

- **7.** 必要に応じ、"**Create Dedicated Spare"**を選択する。 (スペアドライブに設定できるディスクが1台以上接続されていないと選択できません。)
- **8. Save Configuration**をクリックする。
- **9. Success**画面が表示され、**OK**をクリックする。 以上でプロファイルベースの論理ドライブの作成は完了。

## Foreign Configuration

外部構成をインポートする場合は外部構成インポートの手順を、外部構成をクリアして未使用ディスク として使用する場合は外部構成クリアの手順を参照してください。

### 外部構成インポート**(Import Foreign Configuration)**

#### 手順

- **1. System Utilities** を起動する。
- **2. [System Configuration]**を選択する。
- **3.** 対象の **RAID** コントローラを選択する。
- **4.** メインメニューから、**[Configuration Management]**を選択後、続けて**[Manage Foreign Configuration]**選択する。
- **5. Preview Configuration**を選択する。 すべての外部論理ドライブが表示される。
- **6. Import Foreign Configuration**を選択する。
- **7. Confirm**、**Yes** をクリックして続行する。
- **8. Success** 画面が表示され、**OK** をクリックする。

### 外部構成クリア**(Clear Foreign Configuration)**

#### 手順

- **1. System Utilities** を起動する。
- **2. [System Configuration]**を選択する。
- **3.** 対象の **RAID** コントローラを選択する。
- **4.** メインメニューから、**[Configuration Management]**を選択後、続けて**[Manage Foreign Configuration]**選択する。
- **5. Preview Configuration**を選択する。すべての外部論理ドライブが表示される。
- **6. Clear Foreign Configuration**を選択する。
- **7. Confirm**、**Yes** をクリックして続行する。
- **8. Success** 画面が表示され、**OK** をクリックする。

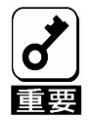

新たに接続した物理デバイスに他のRAID構成情報(Foreign Configuration)が保存され ている場合のみ"Manage Foreign Configuration"がメニューに表示されます。通常は 表示されません。Clear Foreign Configurationを選択することで構成情報が消去され ます。

## アレイのプロパティの表示

### 手順

- **1. System Utilities** を起動する。
- **2. [System Configuration]**を選択する。
- **3.** 対象の **RAID** コントローラを選択する。
- **4.** メインメニューから、**[Configuration Management]**を選択後、続けて**[View Array Properties]**を 選択する。
- **5. View Array Properties** 画面で、各アレイについて、以下のプロパティを表示する。

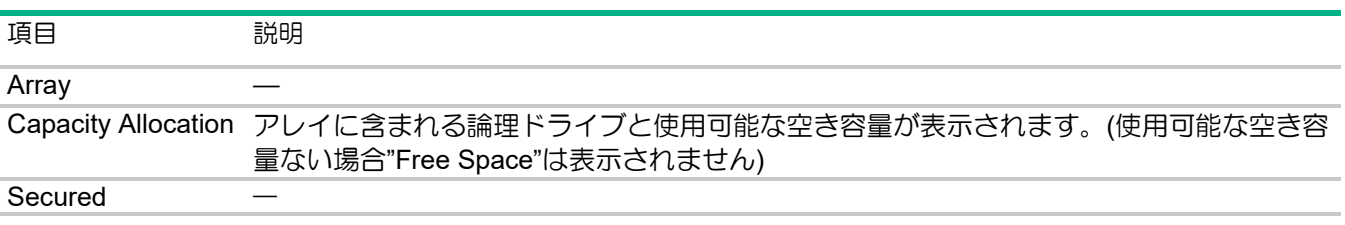

# グローバルスペアドライブの表示

#### 前提条件

このオプションを表示するには、以前に作成したスペアドライブがある必要があります。

- **1. System Utilities** を起動する。
- **2. [System Configuration]**を選択する。
- **3.** 対象の **RAID** コントローラを選択する。
- **4.** メインメニューから、**[Configuration Management]**を選択後、続けて**[View Array Properties]**を 選択する。
- **5. View Array Properties** 画面に、スペアドライブのリストが表示される。

### JBOD の作成

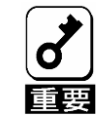

ドライブをJBODに変換すると、ドライブ上のデータが恒久的に削除されます。

**Configuration Management**画面または**Drive Management**画面を使用してこのタスクを実行できま す。

### 手順

### <**Configuration Management** から操作する場合>

- **1. System Utilities** を起動する。
- **2. [System Configuration]**を選択する。
- **3.** 対象の **RAID** コントローラを選択する。
- **4.** メインメニューから、**[Configuration Management]**を選択後、続けて**[Make JBOD]**選択する。
- **5. Make JBOD**画面で、**JBOD**に変換する未構成正常ドライブ**(Unconfigured Good)**ドライブを選択 する。
- **6. OK**をクリックする。
- **7. Confirm**、**Yes**をクリックして続行する。
- **8. Success**画面が表示されるので、**OK**をクリックする。 **Drive Management**画面のドライブステータスの変更を表示するには、ビューを更新する。

### <**Drive Management** から操作する場合>

- **1. System Utilities** を起動する。
- **2. [System Configuration]**を選択する。
- **3.** 対象の **RAID** コントローラを選択する。
- **4.** メインメニューから、**[Drive Management]**を選択後、**JBOD** に変換する **Unconfigured Good** ド ライブを選択する。
- **5. Drive Management**画面で、**Operation**ドロップダウンメニューから[**Make JBOD]**を選択する。
- **6. Go**をクリックする。
- **7. Confirm**、**Yes**をクリックして続行する。
- **8. Success**の画面が表示されるので、**OK**をクリックする。**Drive Management**画面のドライブス テータスの変更を表示するには、ビューを更新する。

## 未構成正常(Unconfigured Good)ドライブの作成

### 手順

<**Configuration Management** から操作する場合>

- **1. System Utilities** を起動する。
- **2. [System Configuration]**を選択する。
- **3.** 対象の **RAID** コントローラを選択する。
- **4.** メインメニューから**[Configuration Management]**を選択後、続けて**[Make Unconfigured Good]** を選択する。
- **5. Make UnconfiguredGood** 画面で、**Unconfigured Good** に変換する **JBOD** ドライブを選択する。
- **6. OK** を選択する。
- **7. Confirm**、**Yes**をクリックして続行する。
- **8. Success** 画面が表示されるので、**OK** をクリックする。 **Drive Management**画面に反映されるドライブステータスの変更を表示するには、ビューを更新 する。

### <**Drive Management** から操作する場合>

- **1. System Utilities** を起動する。
- **2. [System Configuration]**を選択する。
- **3.** 対象の **RAID** コントローラを選択する。
- **4.** メインメニューから**[Drive Management]**を選択後、**Unconfigured Good**に変換する**JBOD**ドライ ブを選択する。
- **5. Drive Management**画面で、**Operation**ドロップダウンメニューから**Make Unconfigured Good** を選択する。
- **6. Go**をクリックする。
- **7. Confirm**、**Yes**をクリックして続行する。
- **8. Success**画面が表示されるので、**OK**ボタンをクリックする。**Drive Management**画面のドライブ ステータスの変更を表示するには、ビューを更新する。

### 構成のクリア

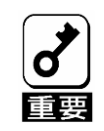

構成をクリアすると、コントローラに接続されているすべての論理ドライブとスペ アドライブが削除されます。

- **1. System Utilities** を起動する。
- **2. [System Configuration]**を選択する。
- **3.** 対象の **RAID** コントローラを選択する。
- **4.** メインメニューから**[Configuration Management]**を選択後、続けて**[Clear Configuration]**を選択 する。
- **5. Confirm**、**Yes** をクリックして続行する。
- **6. Success**の画面が表示されるので、**OK**をクリックする。

# コントローラ管理

### コントローラの管理

- **1. System Utilities** を起動する。
- **2. [System Configuration]**を選択する。
- **3.** 対象の **RAID** コントローラを選択する。
- **4.** メインメニューから**[Controller Management]**を選択する。 **Controller Management**画面に、コントローラの基本的なプロパティが表示される。

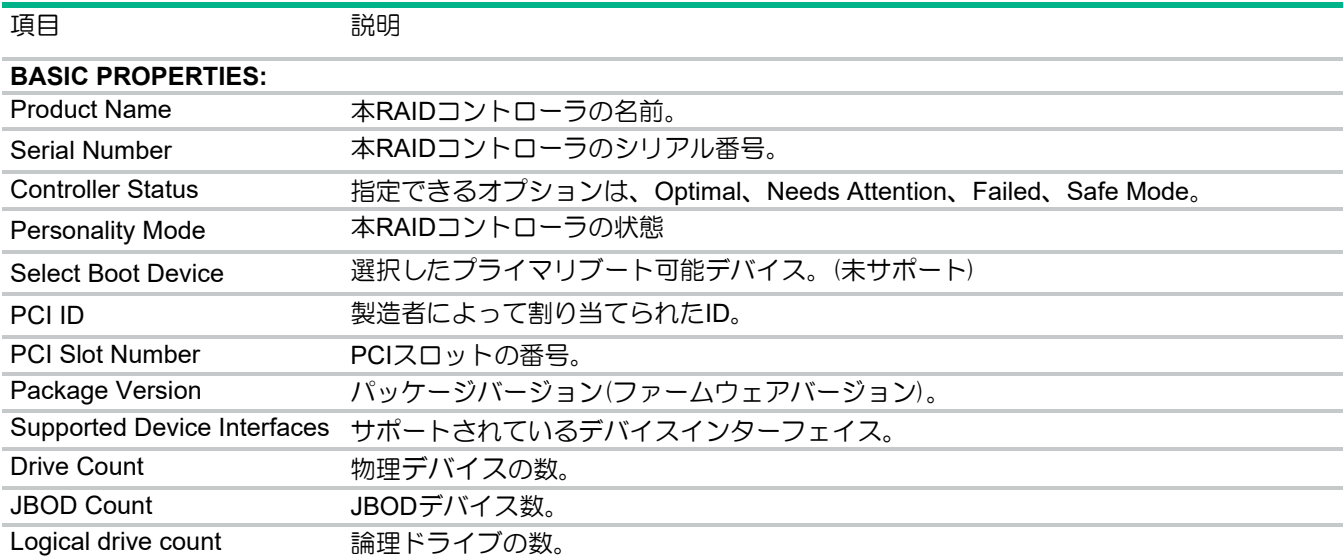

# アドバンスコントローラー管理

## コントローラーイベントのクリア

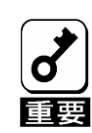

クリアをすると、イベントログが消去されます。

### 手順

- **1. System Utilities** を起動する。
- **2. [System Configuration]**を選択する。
- **3.** 対象の **RAID** コントローラを選択する。
- **4.** メインメニューから[**Controller Management**]を選択後、続いて[**Advanced Controller Management]**を選択する。
- **5. Advanced Controller Management**画面で**Clear Controller Events**を選択する。 操作が正常に完了したことを通知する **Success** 画面が表示される。

### コントローラーイベントの保存

#### 前提条件

このオプションは、**USB**を使用する必要があります。

- **1. System Utilities** を起動する。
- **2. [System Configuration]**を選択する。
- **3.** 対象の **RAID** コントローラを選択する。
- **4.** メインメニューから[**Controller Management**]を選択後、続いて[**Advanced Controller Management]**を選択する。
- **5. Advanced Controller Management**画面で、**Save Controller Events**を選択する。
- **6. Save Controller Events**画面で、ログを保存する**Select File System**を選択する。
- **7.** ログを保存する**Select Directory**を選択する。 ルートディレクトリがデフォルトで選択される。
- **8. .txt**ファイル拡張子を持つファイル名を**Enter Filename**で指定する。
- **9. Save Events**をクリックする。 操作が正常に完了したことを通知する **Success** 画面が表示される。

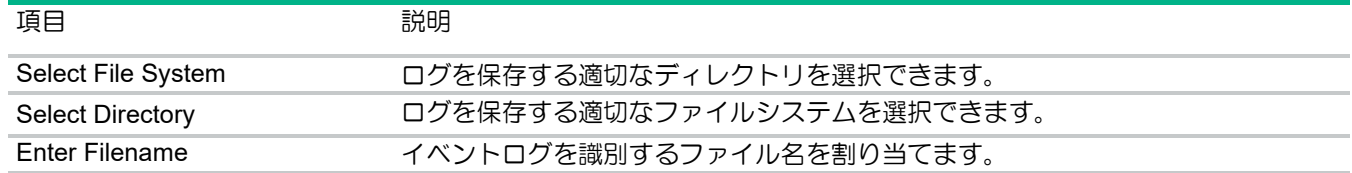

### シリアルログの保存

#### 前提条件

このオプションは、**USB**を使用する必要があります。

### 手順

- **1. System Utilities** を起動する。
- **2. [System Configuration]**を選択する。
- **3.** 対象の **RAID** コントローラを選択する。
- **4.** メインメニューから[**Controller Management**]を選択後、続いて[**Advanced Controller Management]**を選択する。
- **5. Advanced Controller Management** 画面で、**Save Serial Log** を選択する。
- **6. Save Serial Log** 画面で、シリアルログを保存する **Select File System** を選択する。
- **7.** ログを保存する **Select Directory** を選択する。

デフォルトのディレクトリは、現在のディレクトリ。

- **8. .txt** ファイル拡張子を使用して、ログのファイル名を **Enter Filename** で指定する。
- **9.** ログに保存するエントリー数を**KB**単位で選択する。
- **10. Save Log**をクリックする。 操作が正常に実行されたことを示す **Success** 画面が表示される。

### リンクスピードの設定 (Manage SAS Storage Link Speed)

本機能は未サポートです。

### 工場出荷時のデフォルト設定 (Setting factory defaults)

本機能は未サポートです。

# アドバンスト SW オプションの管理

#### 手順

- **1. System Utilities** を起動する。
- **2. [System Configuration]**を選択する。
- **3.** 対象の **RAID** コントローラを選択する。
- **4.** メインメニューから[**Controller Management**]を選択後、続いて[**Advanced Controller Management]**を選択する。
- **5. Advanced Controller Management** 画面で、**Manage MegaRAID Advanced Software Options** を選択する。
- **6. Manage MegaRAID Advanced Software Options** 画面に、現在有効になっているアドバンスト オプションのリストが表示されます。

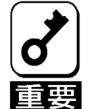

コントローラのこのバージョンでは、すべてのアドバンストソフトウェアオプション がアクティブ化されています。

## 整合性チェックのスケジュール設定

#### 手順

- **1. System Utilities** を起動する。
- **2. [System Configuration]**を選択する。
- **3.** 対象の **RAID** コントローラを選択する。
- **4.** メインメニューから[**Controller Management**]を選択後、続いて[**Advanced Controller Management]**を選択する。
- **5. Advanced Controller Management**画面で、**Schedule Consistency Check**を選択する。
- **6. Schedule Consistency Check**画面では、次の項目を設定できる。

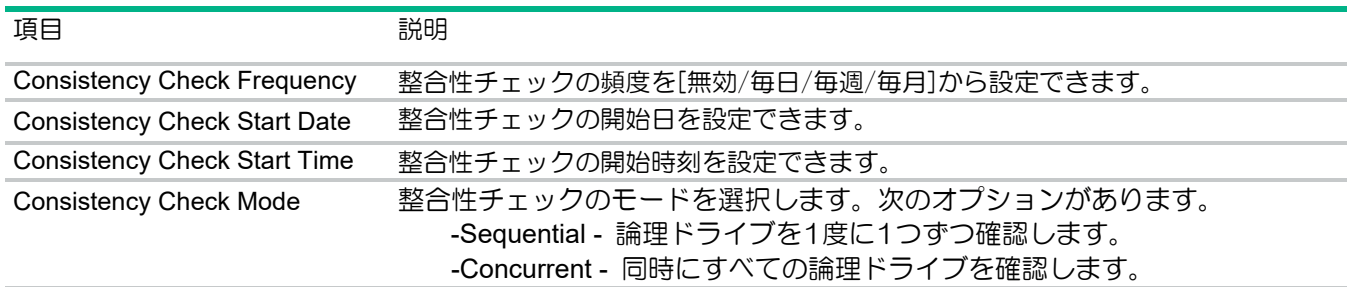

### **Schedule Consistency Check**

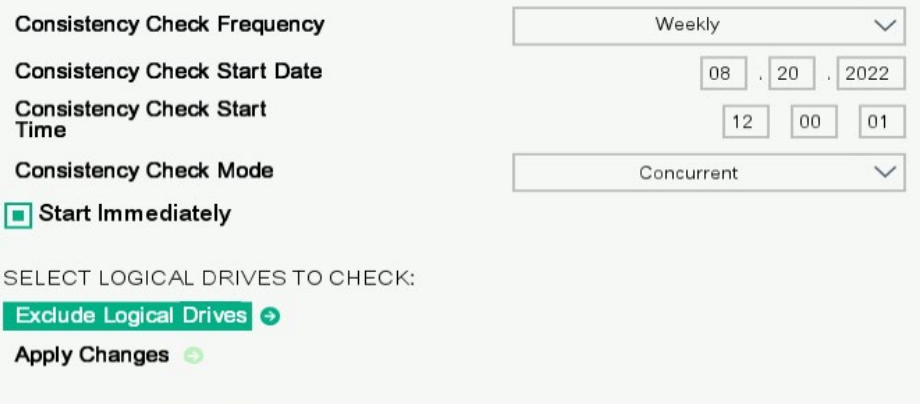

- **7. Start Immediately**を選択すると、除外の設定をした論理ドライブを除く全ての論理ドライブで 整合性チェックを設定した開始日に実行する。
- **8. Exclude Logical Drives**をクリックする。
- **9.** 整合性チェックから除外する論理ドライブを指定する。**Apply Changes**をクリックする。
- **10.** 下記の画面が表示されるので、**OK**をクリックする。
- **11. Schedule Consistency Check**にて、**Apply Changes**をクリックする。
- **12. Success**画面が表示されるので、**OK**をクリックする。

# アドバンスコントローラープロパティの構成

- **1. System Utilities** を起動する。
- **2. [System Configuration]**を選択する。
- **3.** 対象の **RAID** コントローラを選択する。
- **4.** メインメニューから**[Controller Management]**を選択し、続いて[**Advanced Controller Properties]**を選択する。

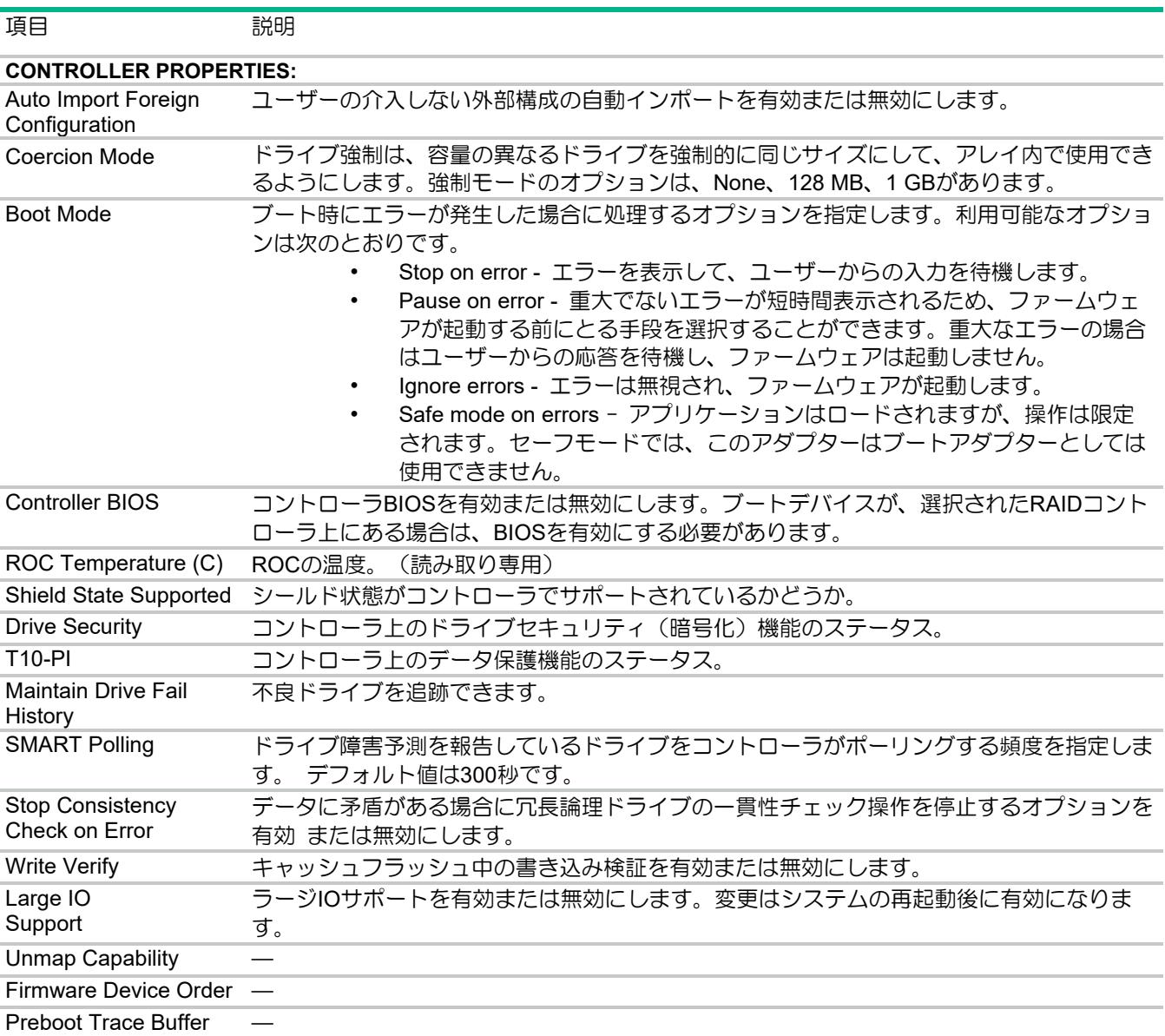

### キャッシュとメモリ設定の構成

#### 手順

- **1. System Utilities** を起動する。
- **2. [System Configuration]**を選択する。
- **3.** 対象の **RAID** コントローラを選択する。
- **4.** メインメニューから**[Controller Management]**を選択後、続いて[**Advanced Controller Properties]**を選択する。
- **5. Advanced Controller Properties**画面で、**Cache and Memory**をクリックして、キャッシュと メモリの設定を構成する。
- **6. Cache and Memory**画面で、必要に応じてキャッシュのフラッシュ間隔をアップデートする。 キャッシュのフラッシュ間隔は、オンボードデータキャッシュの内容がフラッシュされる 間隔(秒)です。

### 巡回読み取り(Patrol Read)設定の構成

巡回読み取り操作は、構成されたドライブ上の潜在的な問題をスキャンして解決します。

- **1. System Utilities** を起動する。
- **2. [System Configuration]**を選択する。
- **3.** 対象の **RAID** コントローラを選択する。
- **4.** メインメニューから**[Controller Management]**を選択後、続いて[**Advanced Controller Properties]**を選択する。
- **5. Advanced Controller Properties**画面で**Patrol Read**をクリックする。
- **6. Patrol Read**画面で、巡回読み取り操作を開始、一時停止、再開、または停止する。 **State**と**Iterations**フィールドでステータスと回数を確認する。
- **7. Mode**ドロップダウンメニューを使用してモードを設定する。
	- **Auto** 巡回読み取りは、スケジュールに基づいてシステム上で継続的に実行されます。
	- **Manual**  巡回読み取りを手動で開始または停止できるようにします。
	- **Disabled** 巡回読み取り操作を無効にします。
- **8. Rate**を設定する。 **Rate**とは、構成済みのドライブに巡回読み取り操作を実行するために割り当てるシステムリ ソースのパーセンテージです。
- **9.** 未構成領域の設定を構成する。
- **10. Apply Changes** をクリックする。

### スペア設定の構成

### 手順

- **1. System Utilities** を起動する。
- **2. [System Configuration]**を選択する。
- **3.** 対象の **RAID** コントローラを選択する。
- **4.** メインメニューから**[Controller Management]**を選択後、続いて[**Advanced Controller Properties]**を選択する。
- **5. Advanced Controller Properties**画面で、**Spare**をクリックしてスペア設定を構成する。
- **6. Spare**画面で、次の設定を有効または無効にする。
	- **Persistent Spare** システムバックプレーンまたはストレージエンクロージャーのドラ イブスロットをスペアスロット専用にするオプション。有効にすると、同じスロットに あるスペアドライブを交換したときに、そのドライブが自動的にスペアとして構成され ます。
	- **Replace Drive** スペアドライブからドライブにデータをコピーするオプション。
	- **Replace Drive on SMART Error** ドライブ上で**SMART**エラーが検出された場合に、置 換操作を開始するオプション。
- **7. Apply Changes** をクリックする。

### タスクレートの構成

- **1. System Utilities** を起動する。
- **2. [System Configuration]**を選択する。
- **3.** 対象の **RAID** コントローラを選択する。
- **4.** メインメニューから**[Controller Management]**を選択し、続いて[**Advanced Controller Properties]**を選択する。
- **5. Advanced Controller Properties**画面で、**Task Rates**をクリックしてタスクレートを構成する。
- **6. Task Rates**画面で、以下のタスクレートを構成します。
	- **Background initialization (BGI) Rate** 冗長論理ドライブでバックグラウンド初期化を 実行するために割り当てるシステムリソースのパーセンテージ。
	- **Consistency Check Rate** 冗長論理ドライブ上で整合性チェック操作を実行するため に割り当てるシステムリソースのパーセンテージ。
	- **Patrol Read Rate**  構成済みのドライブに巡回読み取り操作を実行するために割り当て るシステムリソースのパーセンテージ。
	- **Rebuild rate** ストレージ構成ドライブに障害が発生した後に新しいドライブのデータ を再構築するために割り当てるシステムリソースのパーセンテージ。
	- **Transformation Rate RAID**レベルの移行または論理ドライブのオンライン容量拡張を 実行するために割り当てるシステムリソースのパーセンテージ。
- **7. Apply Changes** をクリックします。

# 論理ドライブ管理

## 論理ドライブのプロパティの表示と構成

### 手順

- **1. System Utilities**を起動する。
- **2. [System Configuration]**を選択する。
- **3.** 対象の**RAID**コントローラを選択する。
- **4.** メインメニューから**[Logical Drive Managemen**t**]**を選択後、論理ドライブを選択する。
- **5.** 論理ドライブの基本的なプロパティを表示する。
	- **Name**  論理ドライブの名前を表示または変更します。
	- **Raid Level** 論理ドライブの**RAID**レベル。
	- **Status** 論理ドライブの現在のステータス。
		- **Size** 論理ドライブのサイズ(**MB/GB/TB**単位)
- **6.** 論理ドライブに関連付けられているドライブを表示するには、**View Associated Drives**をクリッ クする。論理ドライブのプロパティの表示を参照。
- **7.** 論理ドライブのアドバンストプロパティを表示するには、**Advanced…**をクリックする。

論理ドライブのアドバンストプロパティメニュー

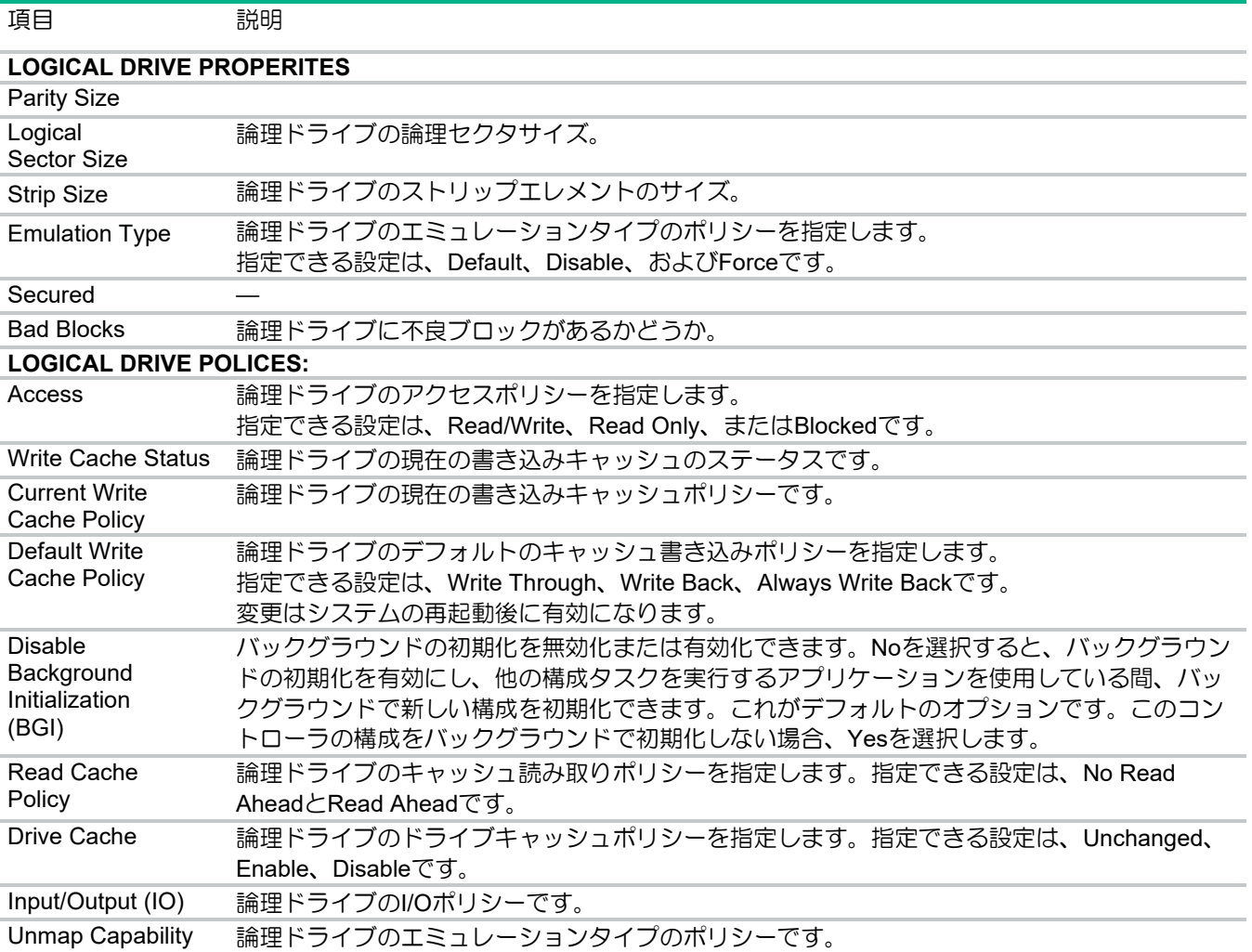

### 論理ドライブの削除

### 手順

- **1. System Utilities**を起動する。
- **2. [System Configuration]**を選択する。
- **3.** 対象の**RAID**コントローラを選択する。
- **4.** メインメニューから、**[Logical Drive Management]**を選択後、削除する論理ドライブを選択す る。
- **5. Logical Drive**画面で、**Operation**ドロップダウンメニューから**Delete Logical Drive**を選択する。
- **6. Go**をクリックする。
- **7. Go** を **Confirm**、**Yes** をクリックして続行する。
- **8. Success**の画面が表示されるので、**OK**をクリックする。

### 論理ドライブの初期化

- **1. System Utilities** を起動する。
- **2. [System Configuration]**を選択する。
- **3.** 対象の **RAID** コントローラを選択する。
- **4.** メインメニューから**[Logical Drive Management]**を選択後、初期化する論理ドライブを選択す る。
- **5. Logical Drive** 画面で、**Operation** ドロップダウンメニューから **Fast Initialization** または S**low Initialization** を選択する。

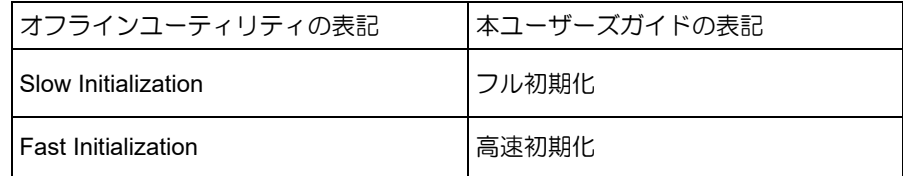

- **6. Go** をクリックする。
- **7. Confirm**、**Yes** をクリックして続行する。
- **8. Success** 画面が表示されるので、**OK** をクリックする。

## 論理ドライブに関連付けられている物理デバイスの位置確認

#### 手順

- **1. System Utilities** を起動する。
- **2. [System Configuration]**を選択する。
- **3.** 対象の **RAID** コントローラを選択する。
- **4.** メインメニューから**[Logical Drive Management]**を選択後、論理ドライブを選択する。
- **5. Logical Drive**画面で、**Operation**ドロップダウンメニューから**Start Locate**を選択する。
- **6. Go**をクリックする。
- **7. Success**画面が表示されるので、**OK**をクリックします。論理ドライブに関連付けられている ドライブの**LED**が点滅を始める。
- **8. LED**の点滅を停止するには、**Operation**ドロップダウンメニューから**Stop Locate**を選択する。

### 論理ドライブの拡張

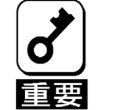

容量拡張を実行する前に、論理ドライブ上のデータを必ずバックアップしてくださ い。

- **1. System Utilities** を起動する。
- **2. [System Configuration]**を選択する。
- **3.** 対象の **RAID** コントローラを選択する。
- **4. Logical Drive Size** で論理ドライブの容量の割合を指定する。
- **5.** メインメニューから**[Logical Drive Management]**を選択後、論理ドライブを選択する。
- **6. Logical Drive**画面で、**Operation**ドロップダウンメニューから**Expand Logical Drive**を選択す る。
- **7. Go**をクリックする。
- **8. Expand Logical Drive**画面で**Enter a Percentage of Available Capacity**で論理ドライブの空き 容量の割合を指定する。
- **9. Go**をクリックする。
- **10. Confirm**、**Yes** をクリックして続行する。
- **11. Success** の画面が表示されるので、**OK** をクリックする。

### 論理ドライブの消去

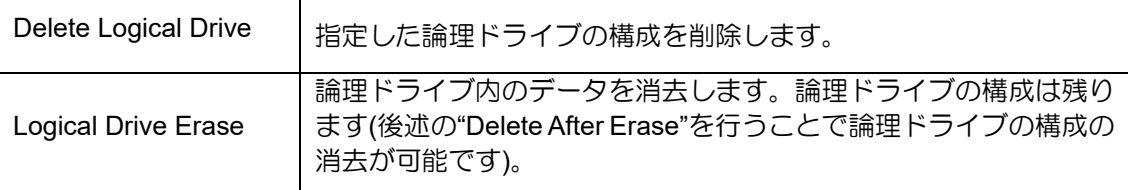

### 手順

### <**Delete Logical Drive**>

- **1. System Utilities** を起動する。
- **2. [System Configuration]**を選択する。
- **3.** 対象の **RAID** コントローラを選択する。
- **4.** メインメニューから**[Logical Drive Management]**を選択後、構成を削除する論理ドライブを選択 する。
- **5. Logical Drive**画面で、**Operation**ドロップダウンメニューから**Delete Logical Drive**を選択する。
- **6. Go**をクリックする。
- **7. Confirm**、**Yes** をクリックして続行する。
- **8. Success** の画面が表示されるので、**OK** をクリックする。

#### <**Logical Drive Erase**>

- **1. System Utilities** を起動する。
- **2. [System Configuration]**を選択する。
- **3.** 対象の **RAID** コントローラを選択する。
- **4.** メインメニューから**[Logical Drive Management]**を選択後、データを消去する論理ドライブを選 択する。
- **5. Logical Drive**画面で、**Operation**ドロップダウンメニューから**Logical Drive Erase**を選択する。
- **6. Erase Mode**ドロップダウンメニューから、次のいずれかのオプションを選択する。
	- **Simple** 単一パスの論理ドライブにパターンを書き込みます。
	- **Normal** 最初にドライブの内容をランダムな値で上書きし、パターンで2回上書きする 3パス操作。
	- **Thorough Normal**ドライブ消去操作を3回繰り返します。
- **7.** データの消去が完了した後で論理ドライブを削除する場合は、**Delete After Erase**をクリックす る。
- **8. Go**をクリックする。
- **9. Confirm**、**Yes** をクリックして続行する。
- **10. Success** の画面が表示されるので、**OK** をクリックする。

# ドライブ管理

# ドライブのプロパティの表示

### 手順

- **1. System Utilities** を起動する。
- **2. [System Configuration]**を選択する。
- **3.** 対象の **RAID** コントローラを選択する。
- **4.** メインメニューから**[Drive Management]**を選択後、続いてプロパティを表示したいドライブを 選択する。
- **5.** 基本的なプロパティが表示される。

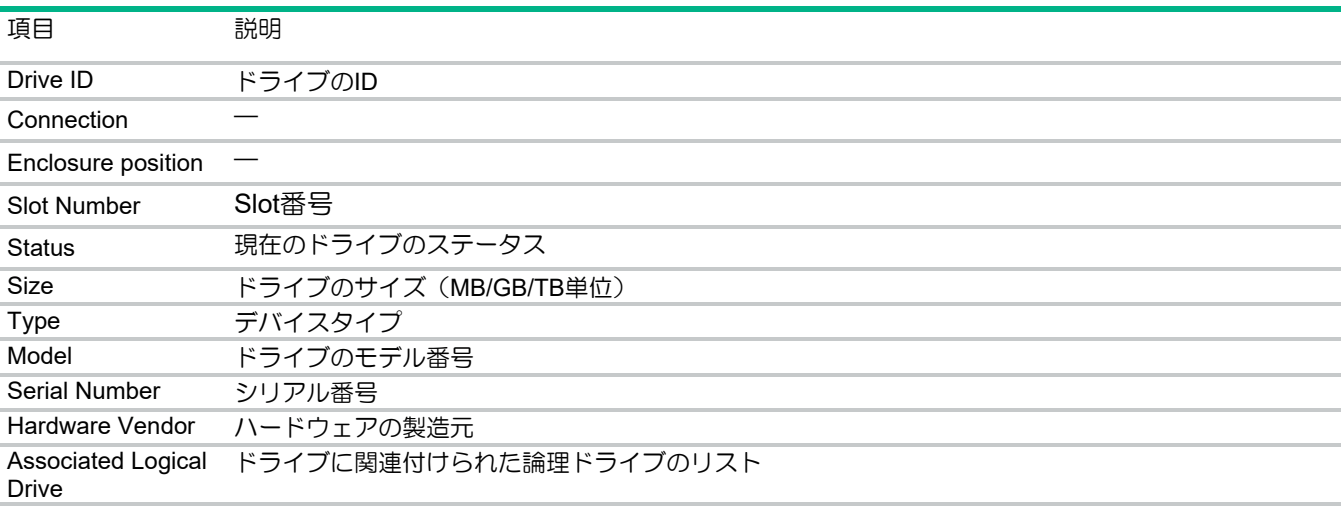

### **6.** アドバンストプロパティを表示するには、**Advanced…**をクリックする。

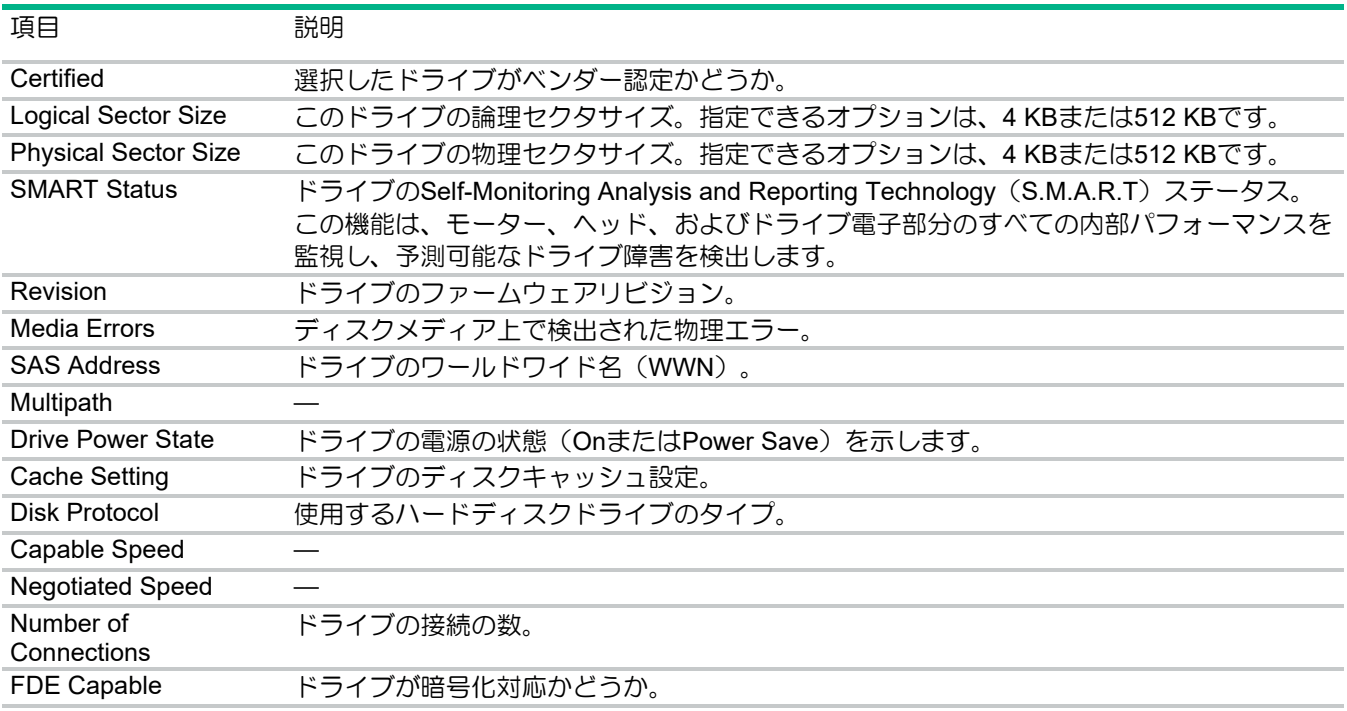

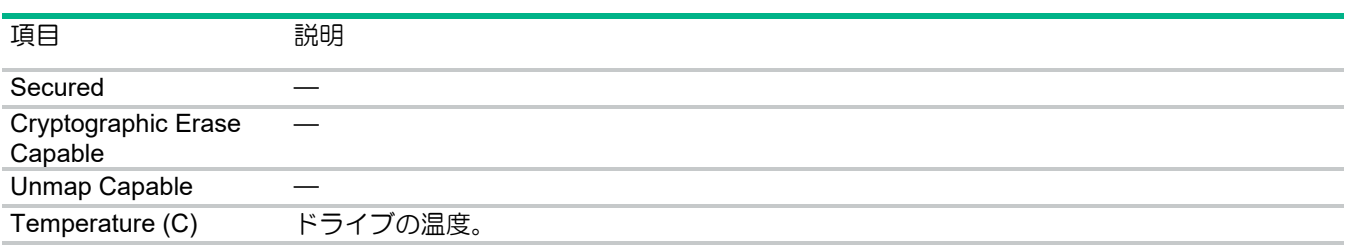

### ドライブの位置確認

#### 手順

- **1. System Utilities** を起動する。
- **2. [System Configuration]**を選択する。
- **3.** 対象の **RAID** コントローラを選択する。
- **4.** メインメニューから**[Drive Management]**を選択後、位置確認するドライブを選択する。
- **5. Operation**ドロップダウンメニューから**Start Locate**を選択する。
- **6. Go**をクリックする。
- **7. Success**画面が表示されるので、**OK**をクリックします。ドライブの**LED**が点滅を始める。
- **8.** LEDの点滅を停止するには、**Operation**ドロップダウンメニューから**Stop Locate**を選択する。

### ドライブの初期化

O

ドライブを初期化すると、ドライブ上のすべてのデータが削除されます。

- **1. System Utilities** を起動する。
- **2. [System Configuration]**を選択する。
- **3.** 対象の **RAID** コントローラを選択する。
- **4.** メインメニューから**[Drive Management]**を選択後、初期化するドライブを選択する。
- **5.** ドライブ画面の**Operation**ドロップダウンメニューから**Initialize Drive**を選択する。
- **6. Go** をクリックする。
- **7. Confirm**、**Yes**をクリックして続行する。
- **8. Success** 画面が表示されるので、**OK** をクリックする。

# ドライブのオフライン化

### 手順

- **1. System Utilities** を起動する。
- **2. [System Configuration]**を選択する。
- **3.** 対象の **RAID** コントローラを選択する。
- **4.** メインメニューから**[Drive Management]**を選択後、オフラインにするオンラインドライブを選択 する。
- **5.** ドライブ画面の **Operation** ドロップダウンメニューから **Place Drive Offline** を選択する。
- **6. Go** をクリックする。
- **7. Confirm**、**Yes** をクリックして続行する。
- **8. Success** 画面が表示されるので、**OK** をクリックする。

### ドライブの消去

- **1. System Utilities** を起動する。
- **2. [System Configuration]**を選択する。
- **3.** 対象の **RAID** コントローラを選択する。
- **4.** メインメニューから[**Drive Management**]を選択後、消去するドライブを選択する。
- **5.** ドライブ画面の **Operation** ドロップダウンメニューから **Make Unconfigured Good** を選択す る。**Go** をクリックし、画面上の指示に従って続行する。
- **6.** ドライブ画面の **Operation** ドロップダウンメニューから **Drive Erase** を選択する。
- **7. Erase Mode** ドロップダウンメニューから、次のいずれかのオプションを選択する。
	- **Simple** 単一パスの論理ドライブにパターンを書き込みます。
	- **Normal** 最初にドライブの内容をランダムな値で上書きし、パターンで2回上書きする 3パス操作。
	- **Thorough Normal**ドライブ消去操作を3回繰り返します。
- **8. Go**をクリックする。
- **9. Confirm**、**Yes** をクリックして続行する。
- **1. Success** 画面が表示されるので、**OK** をクリックする。

## JBOD の作成

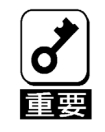

ドライブをJBODに変換すると、ドライブ上のデータが恒久的に削除されます。

Configuration Management画面またはDrive Management画面を使用してこのタスクを実行できます。

### 手順

<**Configuration Management** から操作する場合>

- **1. System Utilities** を起動する。
- **2. [System Configuration]**を選択する。
- **3.** 対象の **RAID** コントローラを選択する。
- **4.** メインメニューから、**[Configuration Management]**を選択後、続けて**[Make JBOD]**選択する。
- **5. Make JBOD**画面で、**JBOD**に変換する未構成正常(**Unconfigured Good**)ドライブを選択する。
- **6. OK**をクリックする。
- **7. Confirm**、**Yes**をクリックして続行する。
- **8. Success**画面が表示されるので、**OK**をクリックする。 **Drive Management**画面のドライブステータスの変更を表示するには、ビューを更新する。

#### <**Drive Managemen**t から操作する場合>

- **1. System Utilities** を起動する。
- **2. [System Configuration]**を選択する。
- **3.** 対象の **RAID** コントローラを選択する。
- **4.** メインメニューから、**[Drive Management]**を選択後、**JBOD** に変換する未構成正常 **(Unconfigured Good)**ドライブを選択する。
- **5.** ドライブ画面で、**Operation**ドロップダウンメニューから**Make JBOD**を選択する。
- **6. Go**をクリックする。
- **7. Confirm**、**Yes**をクリックして続行する。
- **8. Success**画面が表示されるので、**OK**をクリックする。 **Drive Management**画面のドライブステータスの変更を表示するには、ビューを更新する。

### 未構成正常(Unconfigured Good)ドライブの作成

### 手順

<**Configuration Management** から操作する場合>

- **1. System Utilities** を起動する。
- **2. [System Configuration]**を選択する。
- **3.** 対象の **RAID** コントローラを選択する。
- **4.** メインメニューから**[Configuration Management]**を選択後、続けて**[Make Unconfigured Good]** を選択する。
- **5. Make UnconfiguredGood** 画面で、未構成正常(**Unconfigured Good**)ドライブに変換する **JBOD** ドライブを選択する。
- **6. OK** を選択する。
- **7. Confirm**、**Yes**をクリックして続行する。
- **8. Success** 画面が表示されるので、**OK** をクリックする。 **Drive Management**画面に反映されるドライブステータスの変更を表示するには、ビューを更新 する。

#### <**Drive Management** から操作する場合>

- **1. System Utilities** を起動する。
- **2. [System Configuration]**を選択する。
- **3.** 対象の **RAID** コントローラを選択する。
- **4.** メインメニューから**[Drive Management]**を選択後、**Unconfigured Good**に変換する**JBOD**ドライ ブを選択する。
- **5.** ドライブ画面で、**Operation**ドロップダウンメニューから**Make Unconfigured Good**を選択す る。
- **6. Go**をクリックする。
- **7. Confirm**、**Yes**をクリックして続行する。
- **8. Success**画面が表示されるので、**OK**をクリックする。 **Drive Management**画面のドライブステータスの変更を表示するには、ビューを更新する。

# スペアドライブの割り当て

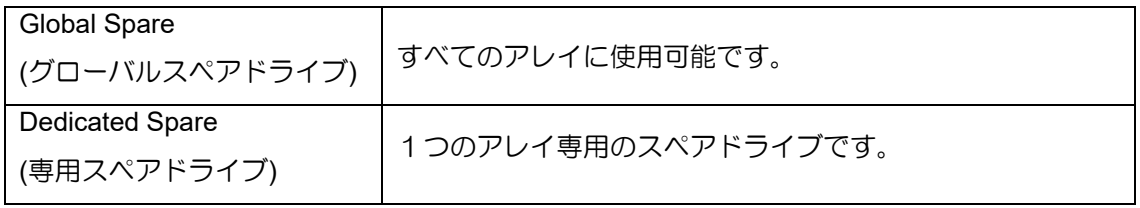

### 手順

 $\leq$ Global Spare $>$ 

- **1. System Utilities** を起動する。
- **2. [System Configuration]**を選択する。
- **3.** 対象の **RAID** コントローラを選択する。
- **4.** メインメニューから**[Drive Management]**を選択後、グローバルスペアドライブとして使用する ドライブを選択する。

(ステータスが**"Unconfigured Good**"の物理デバイスを選択してください。)

- **5.** ドライブ画面の **Operation** ドロップダウンメニューから"**Assign Global Spare** "を選択する。
- **6. Go** をクリックする。
- **7. Success**画面が表示されるので**OK**をクリックする。

#### <Dedicated Spare>

- **1. System Utilities** を起動する。
- **2. [System Configuration]**を選択する。
- **3.** 対象の **RAID** コントローラを選択する。
- **4. Drive Management** 画面で、専用スペアドライブとして使用するドライブを選択する。 (ステータスが**"Unconfigured Good"**の物理デバイスを選択します。)
- **5.** ドライブ画面の **Operation** ドロップダウンメニューから"**Assign Dedicated Spare**"を選択する。
- **6. Go** をクリックする。
- **7.** グローバルスペアディスクを割り当てるドライブグループを選択する。 **OK** をクリックする。
- **8. Success**画面が表示されるので、**OK**をクリックする。

### グローバルスペアドライブ/専用スペアドライブの割り当て解除

- **1. System Utilities** を起動する。
- **2. [System Configuration]**を選択する。
- **3.** 対象の **RAID** コントローラを選択する。
- **4.** メインメニューから**[Drive Management]**を選択後、割り当て解除するスペアドライブを選択す る。
- **5.** ドライブ画面の **Operation** ドロップダウンメニューから **Unassign Spare** を選択する。
- **6. Go** をクリックする。
- **7. Confirm**、**Yes** をクリックして続行する。
- **8. Success** 画面が表示されるので、**OK** をクリックする。

### RAID レベルの移行

#### 手順

- **1. System Utilities** を起動する。
- **2. [System Configuration]**を選択する。
- **3.** 対象の **RAID** コントローラを選択する。
- **4. Configuration Management** 画面の **Create Logical Drive** で **RAID** レベルを選択する。
- **5. Logical DriveManagemen**t 画面で作成した論理ドライブを選択する。
- **6. Operation** の"**Reconfigure Logical Drives**"を選択し、**Go** をクリックする。
- **7. Transform Logical Drives** 画面で"**New RAID Level**"で移行する **RAID** レベルを選択する。

#### <論理ドライブを拡張する場合>

- **8. Choose The Operation** をクリックすると **Select Drive** 画面が表示される。
- **9. CHOOSE UNCONFIGURED DRIVES:**から未構成のドライブを選択する。
- **10. Apply Changes** をクリックする。
- **11. Warning** 画面で **Confirm** をクリックし、**Yes** をクリックする。
- **12. Success** 画面が出て、**OK** をクリックする。
- **13. Start Operation** をクリックすると開始される。
- **14. Success** 画面が出て、**OK** をクリックする。

#### <RAID レベルを変更する場合>

- **8. Transform Logical Drives** 画面で"**New RAID Level**"で移行する **RAID** レベルを選択する。
- **9. Start Operation** をクリックすると開始される。
- **10. Success** 画面が出て、**OK** をクリックする。

### アレイの拡張

- **1. System Utilities** を起動する。
- **2. [System Configuration]**を選択する。
- **3.** 対象の **RAID** コントローラを選択する。
- **4. Configuration Management** 画面の **Create Logical Drive** で **RAID** レベルを選択する。
- **5. Logical Drive Management** 画面で作成した論理ドライブを選択する。
- **6. Operation** の"**Reconfigure Logical Drives**"を選択し、**Go** をクリックする。
- **7. Transform Logical Drives** 画面で **Choose the Operation** をクリックする。
- **8. CHOOSE UNCONFIGURED DRIVES:**から未構成のドライブを選択する。
- **9. Apply Changes** をクリックする。
- **10. Warning** 画面で **Confirm** をクリックし、**Yes** をクリックする。
- **11. Success** 画面が出て、**OK** をクリックする。
- **12. Start Operation** をクリックすると開始される。
- **13. Success** 画面が出て、**OK** をクリックする。

# 製品モデル

# メザニンタイプ

**N8103-240 RAID** コントローラ **(4GB, RAID 0/1/5/6)**

# N8103-240 RAID コントローラ (4GB, RAID 0/1/5/6)

### ポートとコネクタ

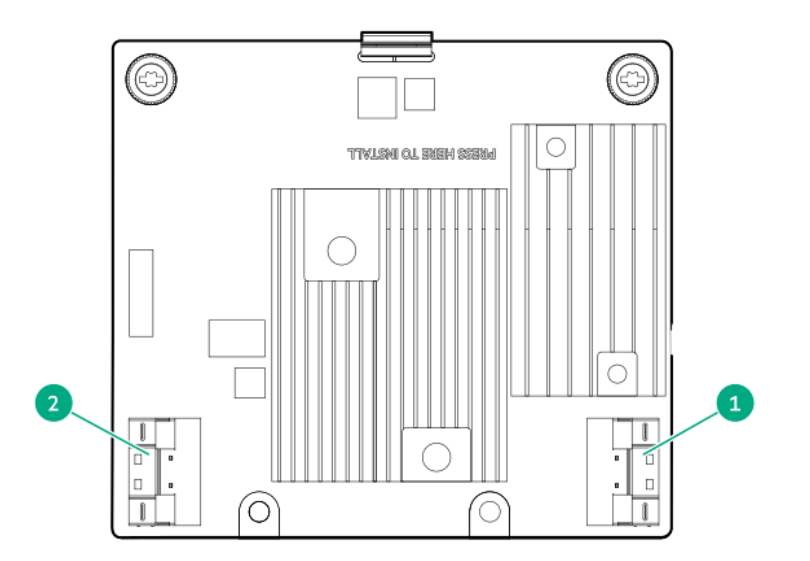

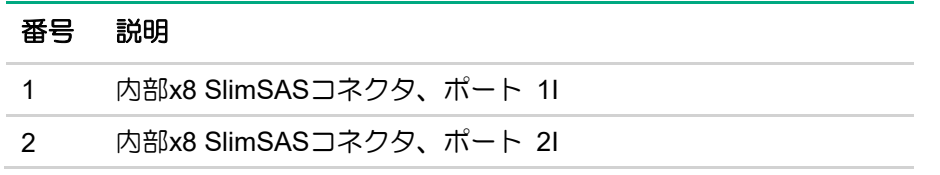

# OCP カードタイプ

**N8103-248 RAID** コントローラ **(MR,RAID 0/1,OCP) N8103-249 RAID** コントローラ **(MR,4GB,RAID 0/1/5/6,OCP) N8103-250 RAID** コントローラ **(MR,8GB,RAID 0/1/5/6,OCP)**

# N8103-248 RAID コントローラ (MR,RAID 0/1,OCP)

ポートとコネクタ

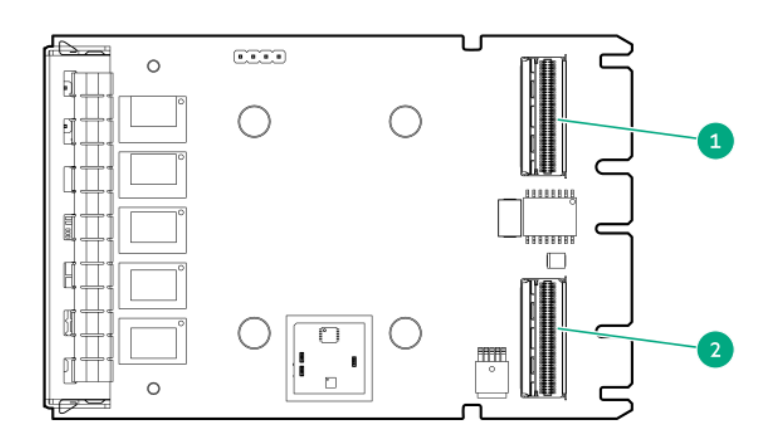

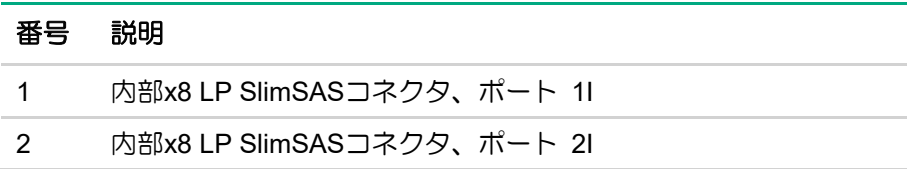

# N8103-249 RAID コントローラ (MR,4GB,RAID 0/1/5/6,OCP)

ポートとコネクタ

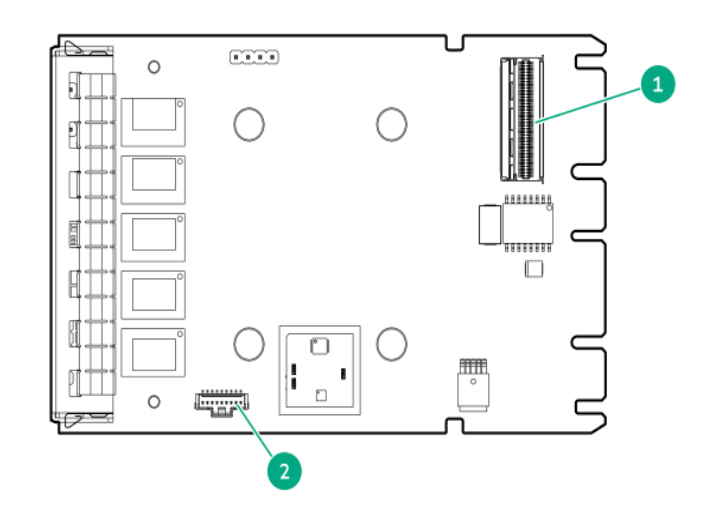

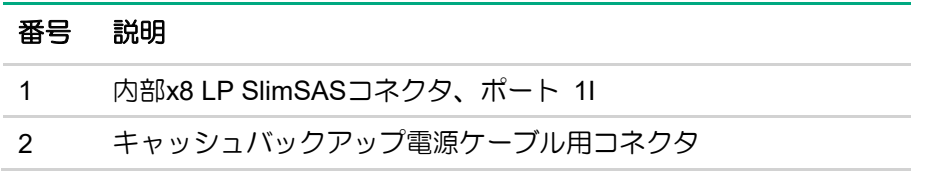

# N8103-250 RAID コントローラ (MR,8GB,RAID 0/1/5/6,OCP)

### ポートとコネクタ

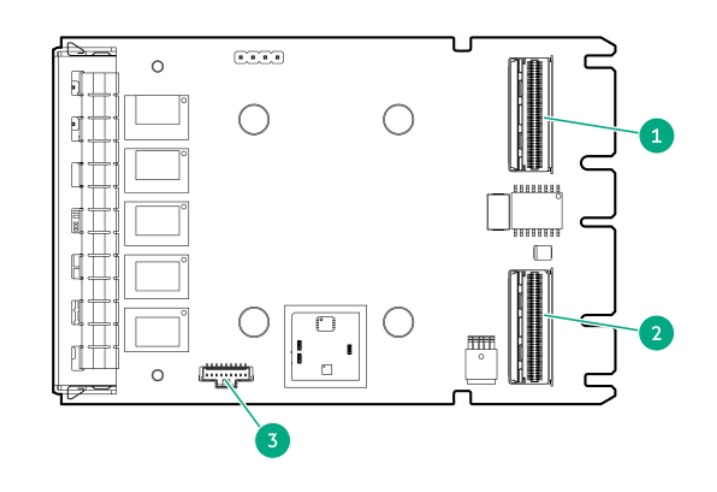

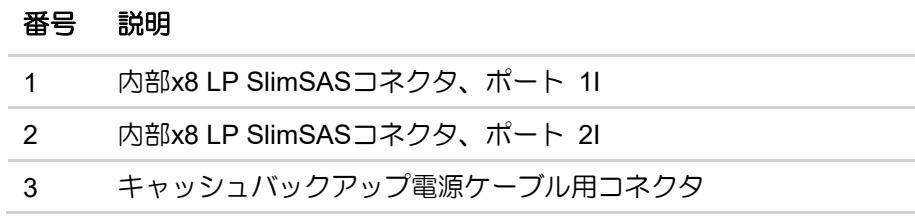
# PCI カードタイプ

**N8103-251 RAID** コントローラ **(MR,RAID 0/1,PCI) N8103-252 RAID** コントローラ **(MR,8GB,RAID 0/1/5/6,PCI)**

#### N8103-251 RAID コントローラ (MR,RAID 0/1,PCI)

#### ポートとコネクタ

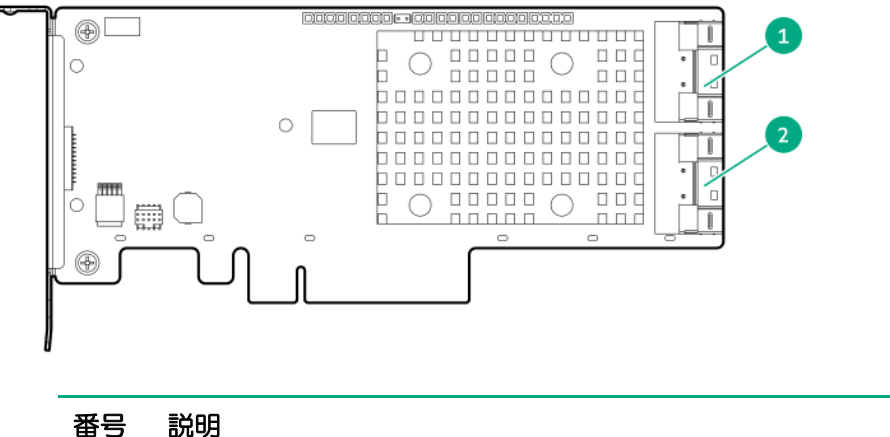

- 1 内部x8 SlimSASコネクタ、ポート 1I
- 2 内部x8 SlimSASコネクタ、ポート 2I

#### N8103-252 RAID コントローラ (MR,8GB,RAID 0/1/5/6,PCI)

#### ポートとコネクタ

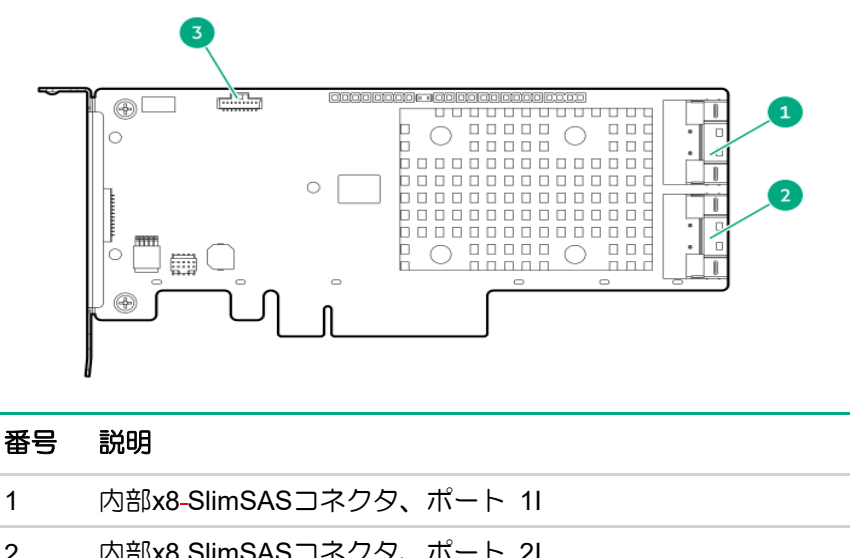

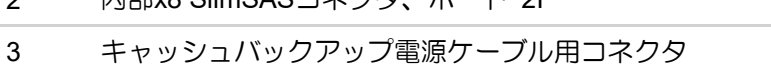

## Smart ストレージハイブリッドキャパシター

本製品は N8103-218 をサポートします。

# 仕様

# メモリ容量とストレージ容量の表記法

メモリ容量は、バイナリプレフィックスを使用して指定します。  $KiB = 2^{10}/\tilde{C}$  $MiB = 2^{20}/\Upsilon \Upsilon$ ト  $GiB = 2^{30}/\tilde{C}$ TiB =  $2^{40}/\tilde{C}$ ストレージ容量は、SI プレフィックスを使用して指定します。  $KB = 10<sup>3</sup>/\tilde{V}$  $MB = 10^6/\text{N}$  $GB = 10^9/\text{N} + \text{N}$ TB =  $10^{12}$ バイト 以前のドキュメントや他のドキュメントでは、バイナリ値の代わりに SI プレフィックスが使用されている 場合があります。

デバイスで実際に使用できるメモリ容量とフォーマット後の実際のストレージ容量は、指定された値より 少なくなります。

# その他注意事項

## ドライブの位置の表示について

iLO Web インタフェースのストレージ情報、Server Boot Order、および System Utilities のワンタイムブー トメニュー、UEFI Boot Order においてドライブの位置が Box/Bay の順番に表示されません。

順番に表示されないだけで、ステータス/容量/メディアタイプは搭載のデバイスの情報を表示しています ので、問題はありません。

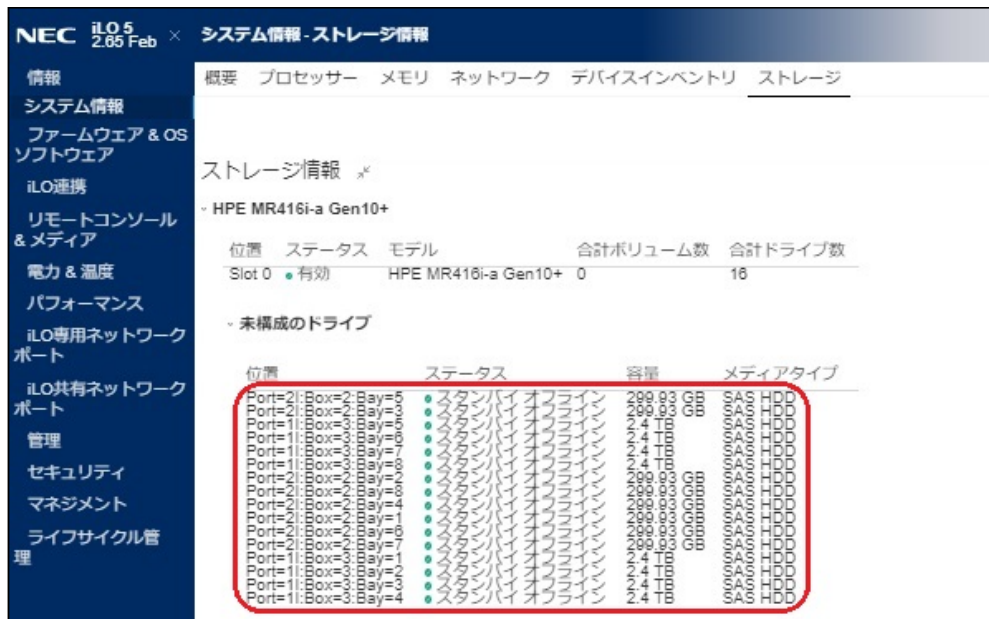

## RAID コントローラのシリアルログおよび LSA ログに Unsupported speed のイベントが多数登録される場合がある

24G 対応の物理デバイスが搭載された場合、RAID コントローラのシリアルログおよび LSA のログに下記 のイベントが多数ログされます。

[C0:pldmRdePlatMrSpeedToGbsConvert: Unsupported speed 0x0]

これは、本 RAID コントローラが SAS 12G まで対応であることに対し、24G SAS の物理デバイスが搭載 されたことによるものでログが表示されるだけの事象であり、SAS SSD は 12G SAS として動作するため 問題ありません。

また、SAS 24G の物理デバイスが搭載されない場合には本ログは登録されません。

## Windows ログに下記の警告イベントが登録される場合がある

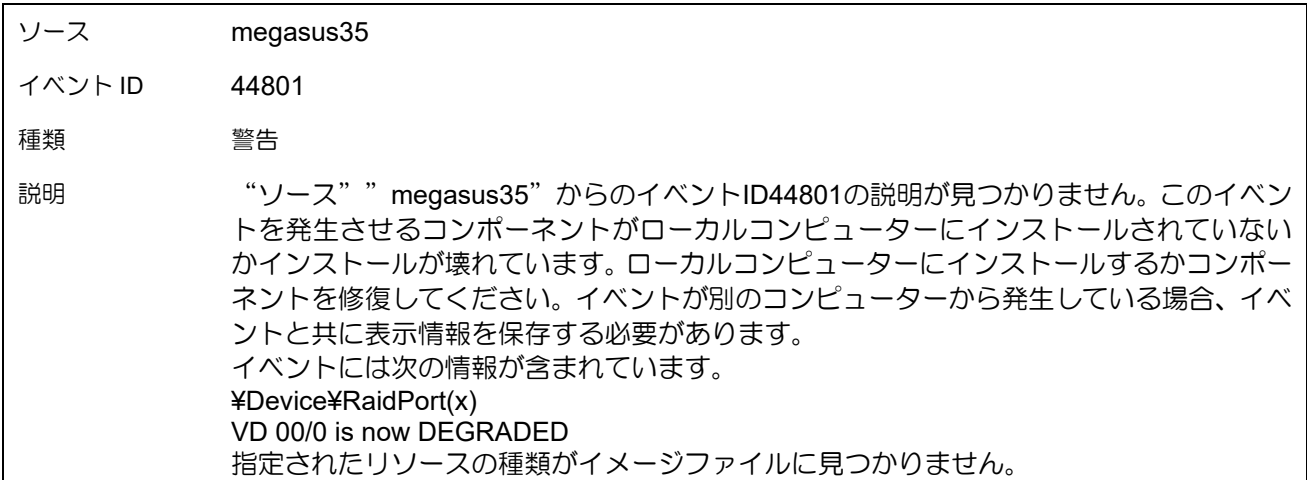

本イベントは RAID が縮退した場合に登録されます。メッセージが正しく表示されませんが、システム運用 上の問題はありません。

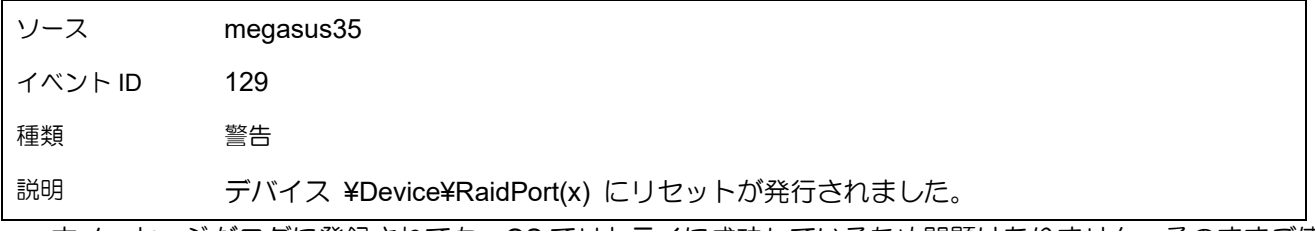

本メッセージがログに登録されても、OS でリトライに成功しているため問題はありません。そのままご使 用ください。(※ x は任意の数字が入ります)

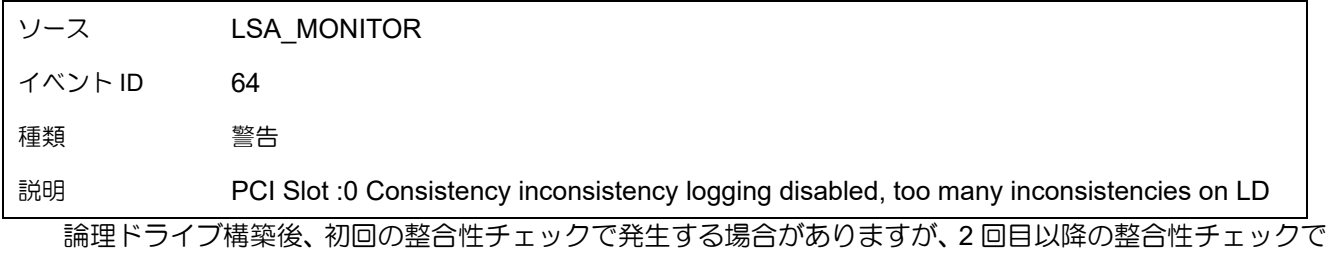

発生しない場合は問題ありません。

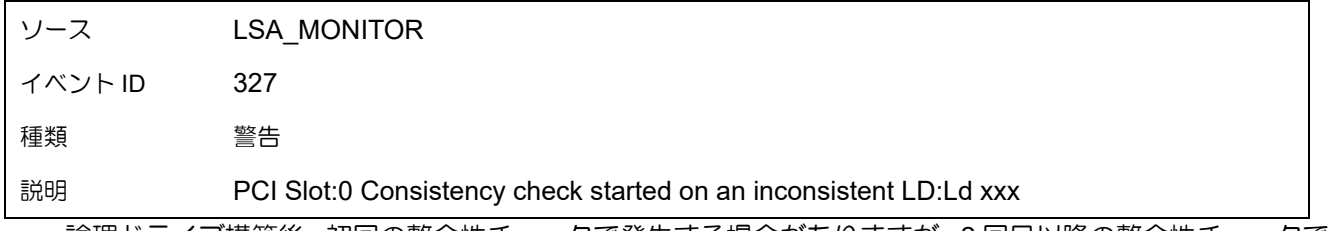

論理ドライブ構築後、初回の整合性チェックで発生する場合がありますが、2 回目以降の整合性チェックで 発生しない場合は問題ありません。

#### RAID コントローラ搭載サーバーにおいて SATA デバイスがホットプラグで検 出されない事象について

N8103-248/249/250/251/252 搭載サーバーのシステムを起動後にホットプラグで挿入した SATA デバ イスが検出できない場合があります。

この事象はシステム起動時に空いていたデバイススロットで発生する可能性があります。

ケース1:新たに SATA デバイスをホットプラグで増設する場合

ケース2:SATA デバイスの故障を検出後、システムを停止して故障した SATA デバイスを抜き、 システム起動後に交換用 SATA デバイスをホットプラグで挿入する場合

予防対策として、空いているデバイススロットに SATA デバイスを増設する場合は、システムを停止した 後に SATA デバイス挿入し、システムを起動してください。

故障した SATA デバイスを交換する場合は、システムを起動した状態のまま交換してください。またはシ ステムを停止した後に故障した SATA デバイスを交換してシステムを起動してください。

予防対策を講じずに本事象が発生した場合は、システムの再起動を実施してください。再起動により SATA デバイスが検出されます。再起動しても検出されない場合は SATA デバイスの故障の可能性があり ますので、保守サービス会社にデバイスの交換を依頼してください。

#### RAID 監視通報方式について

RAID コントローラ N8103-240/248/249/250/251/252 をお使いの際の RAID 監視通報方式について、 Windows/Linux 環境では RAID 通報サービス、VMware ESXi 環境では iLO SNMP Trap による通報をご利 用ください。

VMware ESXi 環境について、詳しくは、下記の Web サイトを参照してください。

・NEC サポートポータル <https://www.support.nec.co.jp/View.aspx?&id=3140108419>

#### RAID ユーティリティについて

RAID ユーティリティについて、Smart Storage Administrator ではなく MegaRAID 用のユーティリティを ご利用ください。

詳しくは、Starter Pack 内もしくは NEC ポータルサイト

[https://www.support.nec.co.jp/HWSearchByNumber.aspx](https://www.support.nec.co.jp/HWSearchByNumber.aspx%EF%BC%89%E3%82%88%E3%82%8A) より対象サーバーの型番またはモデル名を入力 して、製品マニュアルページに掲載された「MegaRAID ユーティリティ ユーザーズガイド」を参照して ください。

#### StorCLI について

エンクロージャーID に対し、デバイスの ID 割当てが順番通りに並びませんが、StorCLI 上の表示のみ で動作上の影響はありません。

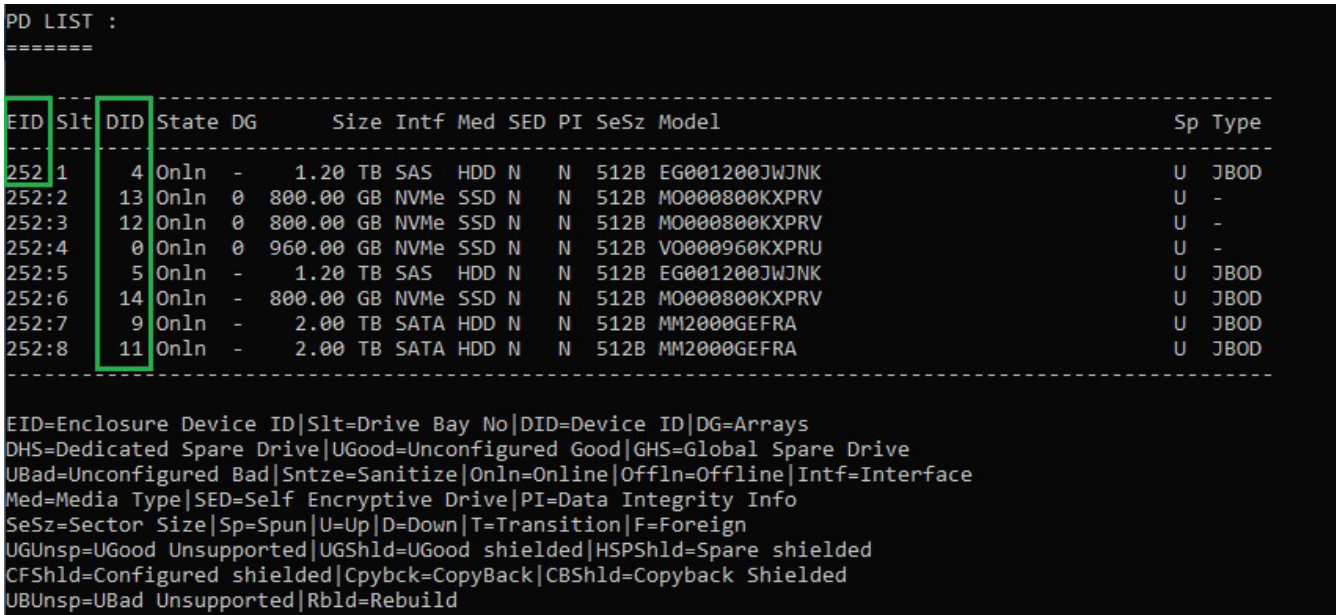

#### N8103-240 のファームウェアの更新が失敗と表示される

Starter Pack(S8.10-010.09)を用いてN8103-240のファームウェアバージョン52.24.3-4650から52.24.3- 4948 にアップデートをした際、失敗したと表示されますが、再起動後はファームウェアバージョン 52.24.3-4948 に更新されていますので問題ありません。 更新されていない場合、再度ファームウェアのアップデートを実施してください。

#### EXPRESSBUILDER のメニューについて

EXPRESSBUILDER のメニューに「MR Storage Administrator」が表示される場合がありますが、本機 能は未サポートのため選択しないでください。

# **NEC**

#### N8103-240/248/249/250/251/252 RAID コントローラ ユーザーズガイド

2024 年 2 月 第 5 版

#### 日本電気株式会社 東京都港区芝五丁目 7 番 1 号 TEL(03)3454-1111 (大代表)

© NEC Corporation 2024 日本電気株式会社の許可なく複製・改変などを行うこ とはできません。